# **Volume III, Section 1— Combination System Implementation Guide**

# **Table of Contents**

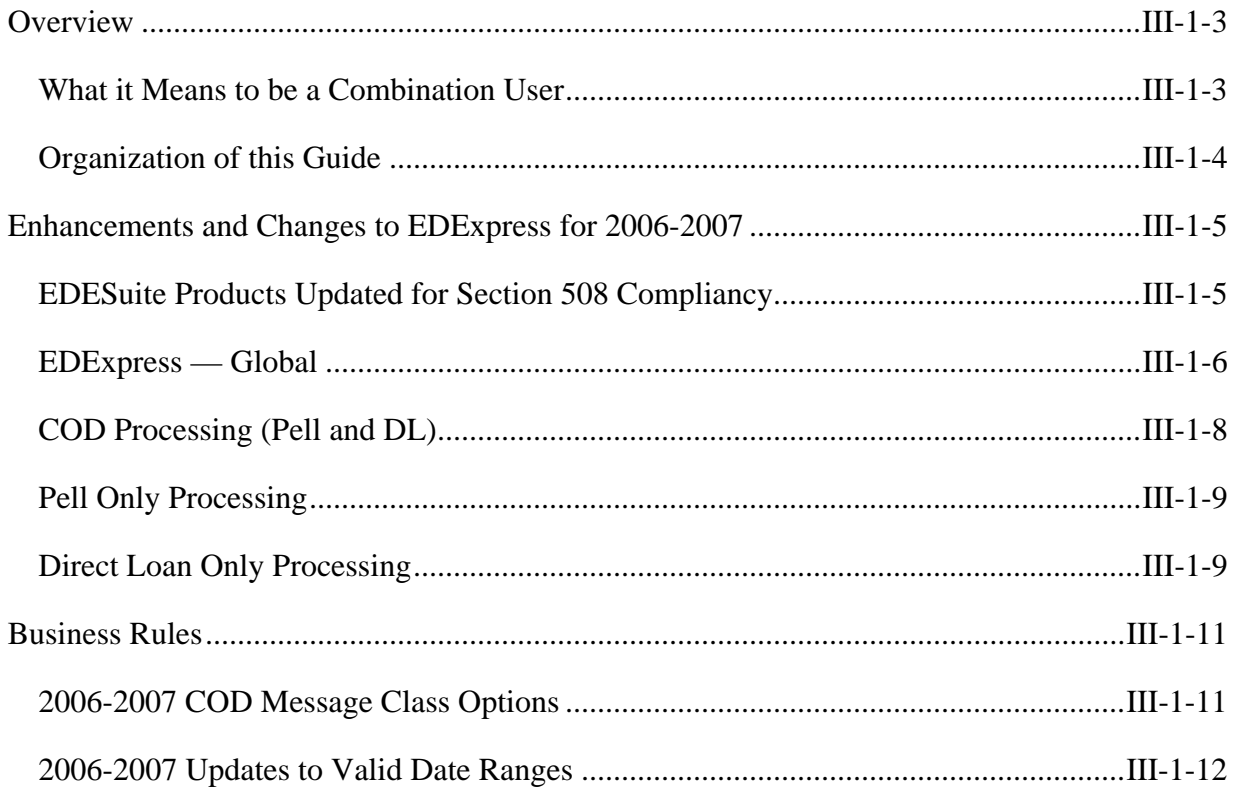

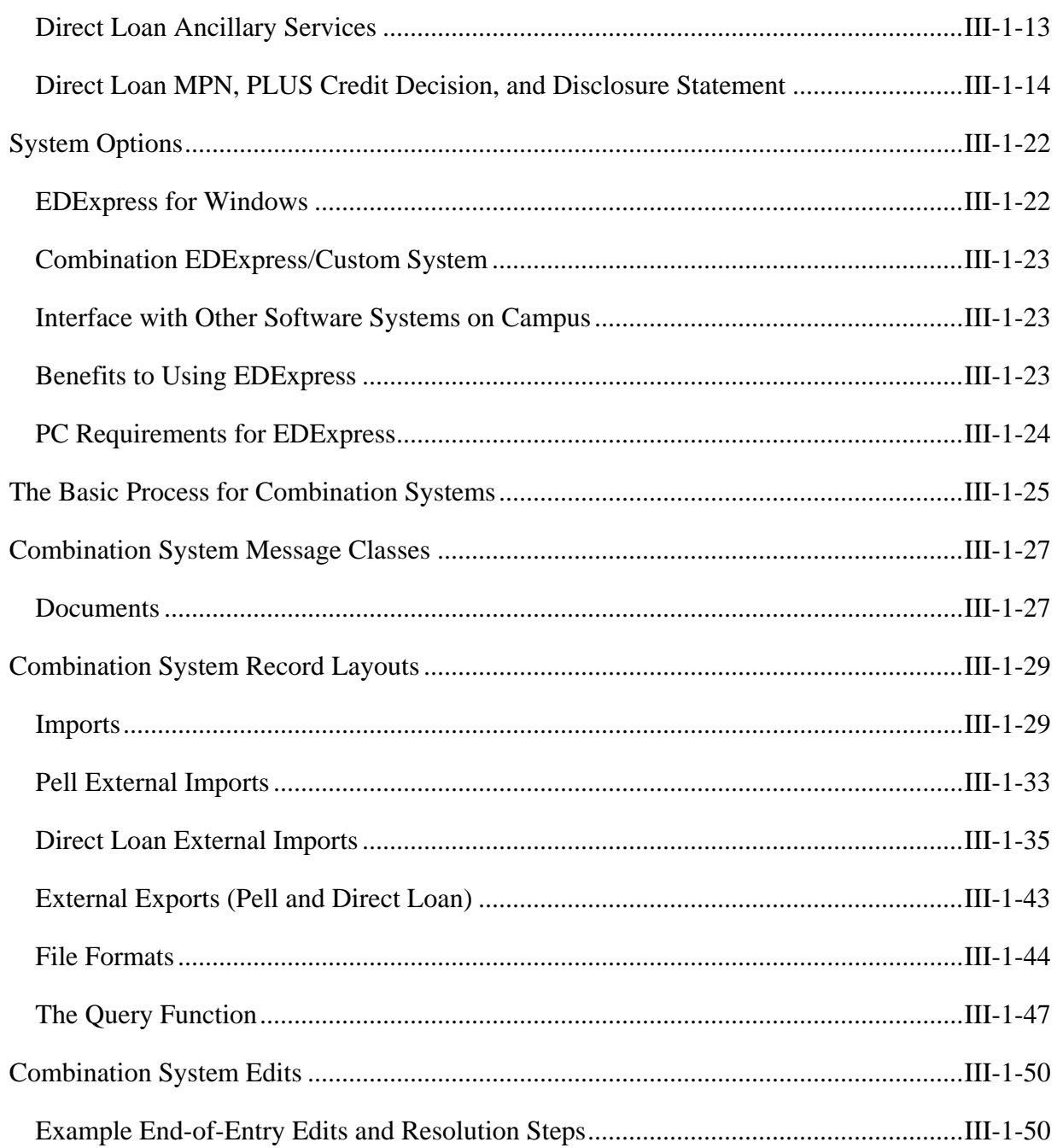

# <span id="page-2-0"></span>**Overview**

Welcome to *Volume III* of the *Common Origination and Disbursement (COD) Technical Reference* written for users with Pell or Direct Loan systems used in combination with EDExpress.

This volume of the *COD Technical Reference* provides guidance, edits, and record layouts for using 2006-2007 EDExpress for Windows (the free software package provided by the U.S. Department of Education) in combination with your own system or vendor-provided software.

As an EDExpress for Windows user, you are a Full Participant in COD processing. As a Full Participant, also be sure to read the *2006-2007 COD Technical Reference, Volume II: Common Record Full Participant Technical Reference*.

Each volume of the *2006-2007 COD Technical Reference* is available for download from the U.S. Department of Education's Federal Student Aid Download (FSAdownload) Web site located at **fsadownload.ed.gov** as well as the Information for Financial Aid Professionals Web site (IFAP) located at [ifap.ed.gov](http://www.ifap.ed.gov/), as needed.

# **What it Means to be a Combination User**

As a financial aid administrator (FAA) at a combination school, you are aware of how complicated the entire financial aid process can be to manage. As a Full Participant, the COD system improves the flow of financial aid processing and can streamline the workload in your financial aid office.

The COD system continues to function using the basic process of schools submitting records and receiving responses. You can use EDExpress in combination with your mainframe or third-party software to perform this task or part of this task with COD.

EDExpress continues to use flat American Standard Code for Information Interchange (ASCII) files to communicate with your external systems. You import flat ASCII files into EDExpress to load Pell and Direct Loan data. In turn, EDExpress exports your data to COD in the required Extensible Markup Language (XML) format for Full Participants.

After your data is processed, COD sends a response in XML format that can be imported into EDExpress. You can then export the information you need to your mainframe or third-party software from EDExpress in the ASCII flat file format.

<span id="page-3-0"></span>**Note:** Schools planning to use EDExpress for Windows 2006-2007 to process Direct Loan or Pell data must be enrolled as a Full Participant with COD for the respective programs. You only need to enroll as a Full Participant for Direct Loan or Pell if you were not enrolled in the respective program in 2005-2006.

The contact information is as follows:

- 800/474-7268 for Pell Grant assistance
- 800/848-0978 for Direct Loan assistance
- [CODSupport@acs-inc.com](mailto:CODSupport@acs-inc.com)

# **Organization of this Guide**

This Implementation Guide is a reference to assist school FAAs who use EDExpress for Windows software in combination with their mainframe system or third-party software to process Pell Grants and Direct Loans. This guide also assists schools in implementing changes for the COD system for the 2006–2007 award year.

The following sections in Volume III contain pertinent combination system information:

- Section 2: Combination System Message Classes
- Section 3: Combination System Record Layouts
- Section 4: Combination System Edits

# <span id="page-4-0"></span>**Enhancements and Changes to EDExpress for 2006-2007**

EDExpress software has been enhanced to conform with the annual changes to COD, Pell, and Direct Loan processes. EDExpress provides a common setup feature for the Pell and the Direct Loan programs, as well as a common Origination tab and a common Disbursement tab. Separate Pell and Direct Loan origination and disbursement windows display mutually exclusive data elements.

EDExpress Pell and Direct Loan users are Full Participants in the COD process for 2006-2007. They send and receive origination and disbursement data to and from COD using the Common Record XML format. If your school does not use EDExpress for all of its Pell or Direct Loan processing, you need to modify your processes using the 2006-2007 Pell and Direct Loan Combination System record layouts to accommodate updates to fields and edits that are implemented within EDExpress due to COD. Refer to the *2006-2007 COD Technical Reference Volume III, Section 3: Combination System Record Layouts for more information.* 

# **EDESuite Products Updated for Section 508 Compliancy**

All 2006-2007 EDESuite PC products contain updates to software grids, field labels, and help text to ensure compatibility with screen reader technology used by the visually impaired, in compliance with Section 508 of the Rehabilitation Act.

Screen reader software cannot interpret color shading in EDESuite software entry fields or directly read the contents of software grid cells. To accommodate these restrictions, EDESuite software users will notice the following major changes:

- All software fields that are shaded yellow to indicate they are required will now also display a "-R" after the software label. The "-R" indicates the field is required.
- All software fields that are shaded blue after a previously saved value has been modified will now also display a "-C" after the software label. The "-C" text indicates the field has been changed. If the change is made to a field that is shaded yellow, the "-C" text will replace the "-R" text after the label.
- All software grids now display floating text descriptions of the contents of grid cells when cells are selected. The text appears one cell above (or one cell below, for cells in the first line of the grid) the selected cell. The text lists Row number, Column title, and (if applicable) the current Value. Clicking once in a cell, or using the Tab key or arrow keys to move to a cell, displays the text. Clicking a second time hides the text.

<span id="page-5-0"></span>• The first time you log into EDExpress, the default user ID and password is SYSADMIN. The system then prompts you to change the default password by entering a new password and verifying it. Floating text is always enabled for the SYSADMIN user ID and always appears on the Startup Information dialog box. For all users, other than SYSADMIN, floating text is disabled by default. To enable it, select the **Enable 508 Grid Functionality?** checkbox on the Security Users dialog box. To disable the floating text, go to **Tools**, **Setup**, **Global**, **Security Users** and create a new user ID and password. Exit the software, and then log back in with your new user ID and password.

**Note**: Users will always see the "-R" and "-C" labels added to software fields.

# **EDExpress — Global**

The following enhancements have been made to the EDExpress software affecting Global functionality, which is applicable to the COD – Pell and Direct Loan module:

#### *Security*

- **FAA Access Setup Security Added.** For added security, we modified Security Groups setup to enable administrators to grant or deny access to the FAA Access setup screen for particular Security Groups. EDExpress users associated with a Security Group that does not have rights to view FAA Access setup will not be able to view or modify the FAA Access setup dialog box.
- **508 Grid Functionality Checkbox Added.** We added a checkbox, Enable 508 Grid Functionality?, to Security Users setup. This checkbox allows administrators to deactivate floating text descriptions of cell contents in software grids for staff who are not using screen reader technology. Selecting this checkbox activates the floating text for a specific User ID, while clearing the checkbox deactivates the floating text for a specific User ID for all grids except the Startup Information dialog box. Floating text is always enabled for the SYSADMIN user ID and always appears on the Startup Information dialog box. For all users other than SYSADMIN, floating text is disabled by default.

#### *Prior Year Import*

- **Prior Year Global Setup Fields Added.** Prior Year User-Defined Queries, Setup, and File Formats Import now imports responses for the following Global setup fields (listed by Global setup area) from the prior year's EDExpress database:
	- − FAA Access setup: All fields
	- − System setup: Default E-mail Address and Default Address
	- Security Users setup: Automatically Transmit?
- **Prior Year Global File Format Import.** Prior Year User-Defined Queries, Setup, and File Formats Import now imports Global File Formats and associated fields from the prior year's EDExpress database.
- **Prior Year File Format Field Count Limitation Added.** Prior Year User-Defined Queries, Setup, and File Formats Import no longer allows the import of a File Format from the prior year's EDExpress database if more than 255 EDExpress fields are selected in the File Format. In prior versions of EDExpress, using a File Format with more than 255 fields resulted in software errors during the External Export process.
- **Prior Year Demographic Data Import.** Prior Year Demographic Data Import now imports values for the Demo tab fields E-mail Address 2 and Country Code from the prior year's EDExpress Database.

# *Other Imports*

**Import and Export Files Automatically Backed Up.** EDExpress automatically backs up your files rather than prompting you to back them up when 1000 files of the same message class already exist in the import or export directory. If EDExpress determines that 1000 files of the same message class already exist, the software creates a backup subdirectory called "BACKUP" in your existing data directory and automatically moves the files into it. This prevents previously imported or exported files from being overwritten when you import or export new files.

# *Setup*

• **File Formats Restricted to 255 Fields.** The File Format setup for all EDExpress modules has been modified to enable users to add a maximum of 255 fields to each unique File Format. In prior versions of EDExpress, using a File Format with more than 255 fields resulted in software errors during the External Export process.

# *Entry*

• **Labels Modified for Yellow-Shaded Required Fields.** As part of the overall update of EDESuite software for Section 508 compliancy, all software fields that are shaded yellow to indicate they are required for the given tab, dialog box, or process now display "-R" after the label. Certain required fields, particularly those required in some circumstances but not others, are not displayed with yellow shading, and hence will not display the "-R" as part of the field label, even though the fields must be entered before a given process or function can be run.

- <span id="page-7-0"></span>• **Labels Modified for Blue-Shaded Modified Fields.** As part of the overall update to the EDESuite of software for Section 508 compliancy, all software fields that change to blue shading after a change is saved to a previous value in the field now display "-C" after the field label. The "-C" text only appears as part of the label after the change is saved. If the change is made to a field that is shaded yellow, the "-C" text replaces "-R" after the label.
- **Floating Text Added to Software Grids:** As part of the overall update to the EDESuite of software for Section 508 compliancy, software grids now display floating text descriptions of the contents of grid cells when cells are selected. The text appears one cell above (or one cell below, for cells in the first line of the grid) the selected cell. The text lists Row number, Column title, and (if applicable) the current Value. Clicking once in a cell, or using the Tab key or arrow keys to move to a cell, displays the text. Clicking a second time hides the text. Floating text is always enabled for the SYSADMIN user ID and always appears on the Startup Information dialog box. For all users other than SYSADMIN, floating text is disabled by default. To enable it, select the Enable 508 Grid Functionality? checkbox on the Security Users dialog box. To disable the floating text, go to Tools, Setup, Security Users and create a new user ID and password. Exit the software, and then log back in with your new user ID and password.

#### *Reports*

• **Student Summary Report Displays Cents for Pell Awards.** We updated the Pell Grants section of the Student Summary report to print Pell award amounts in both dollars and cents. Previously, this report only displayed whole dollar values for Pell awards.

# **COD Processing (Pell and DL)**

The following enhancements affect both Pell and Direct Loan data processing:

#### *Pell and Direct Loan Import*

• **Disbursement Data Reformatted on Response Import Edit Report.** We changed the format of the Disbursement Response section of the COD Response (message class CRAA07OP) import edit report to more clearly identify the data elements associated with each column heading.

# *Pell and Direct Loan Data Processing*

• **Updated Valid Date Ranges.** We updated valid date ranges for Pell and Direct Loan processing for the 2006-2007 processing cycle to synchronize EDExpress with COD edits and federal policy. These updated data ranges are discussed in more detail in the Business Rules section of this volume.

# <span id="page-8-0"></span>**Pell Only Processing**

The following enhancements affect Pell data processing only:

- **Processed Date Field Renamed.** We updated all references to the "Origination Processed Date" field in the Pell module to read "Last Pell Processor Date."
- **Pell Award Amount Displayed in Dollars and Cents.** We updated EDExpress to display Pell award amounts in both dollars and cents throughout the Pell module, including:
	- − Fields on the Pell Origination and Disbursement tabs
	- − Fields printed on Pell reports
	- − Values displayed in Pell Multiple Entry

# **Direct Loan Only Processing**

The following enhancements affect Direct Loan data processing only:

### *Entry*

- **Master Promissory Note (MPN) Fields Renamed.** We updated all references of "Note" to "MPN" in the following fields:
	- − "Signed Note Received" renamed to "Signed MPN Received"
	- − "Date Signed Note Received" renamed to "Date Signed MPN Received"

#### *Import*

- **Import Statistics Dialog Box Modified.** The total number of processed records displayed on the Direct Loan Import Statistics dialog box is now calculated as the sum of accepted, rejected, and skipped records.
- **Packaging Data Import Error Description Revised.** When a user attempts to create a subsidized or unsubsidized loan record from a Packaging record with a Transaction # equal to "00" (on the Awards tab), EDExpress now displays a more detailed error message explaining the error on the import edit report for the Loan Data – Packaging import.

### *Reports*

- **DL Reports Group Records by Original Social Security Number (SSN).** Origination and disbursement data for student records is now grouped by Original SSN on all Direct Loan reports instead of Current SSN. This change makes it easier to identify borrowers in your database with the same Current SSN but different names, Original SSNs, and Loan IDs.
- **Disclosure Statement Loan Information Sort Order Added.** For consistency, the Loan Information section of the Disclosure Statement report always prints subsidized loan information before unsubsidized loan information when data for both loan types is present.

#### *Query*

• **Pre-Defined Query Parameters Modified.** We updated the criteria for the "LAA Not Equal to Endorser Amount" pre-defined query to filter for records with a Credit Decision value equal to E (Endorser OK), in addition to the current query criteria. This change will provide more accurate results for users attaching this query to reports or other EDExpress functions.

# <span id="page-10-0"></span>**Business Rules**

The following issues may affect your combination system:

- 2006-2007 COD Message Class Options
- 2006-2007 Updates to Valid Date Ranges
- Direct Loan Ancillary Services (for example, where to mail an MPN)
- Direct Loan MPN, PLUS Credit Decision, and Disclosure Statement

# **2006-2007 COD Message Class Options**

COD provides various message class options for sending and receiving Common Record data to and from COD. The 2006-2007 Common Record Message class options include:

- Non-program specific and non-award year specific (current COMRECIN and COMRECOP)
- Award year specific and non-program specific (Option selected by EDExpress)
- Program specific and non-award year specific
- Award year specific and program year specific

2006-2007 EDExpress is using the award year specific message class option for sending and receiving Common Record data for Pell and Direct Loan. These message classes are:

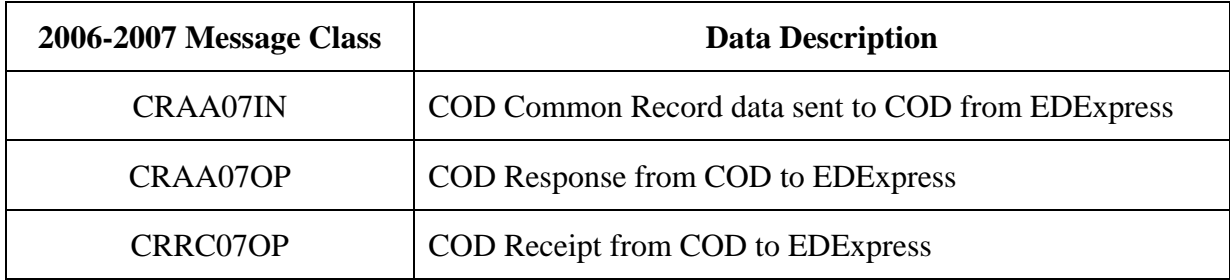

<span id="page-11-0"></span>The award year specific message class option provides you the advantage of viewing the award year of the data within the Common Record file before importing the file into EDExpress. EDExpress is *not* using the options for program specific message classes.

In addition, COD sends all Web-generated and system-generated transactions such as a Pell negative disbursement or a Direct Loan MPN response to all schools in new award year specific message classes.

**Note:** These options do not affect the Pell and Direct Loan report message classes.

All message classes used by 2006-2007 EDExpress are outlined for you in the *2006-2007 COD Technical Reference, Volume III, Section 2: Combination System Message Classes*. All COD message classes are outlined in the *2006-2007 COD Technical Reference, Volume II, Section 2: COD Message Classes*.

# **2006-2007 Updates to Valid Date Ranges**

Valid date ranges for Pell and Direct Loan processing are updated for the 2006-2007 processing cycle. These updates affect EDExpress edits and valid field content. Below is the listing of updated 2006-2007 date ranges.

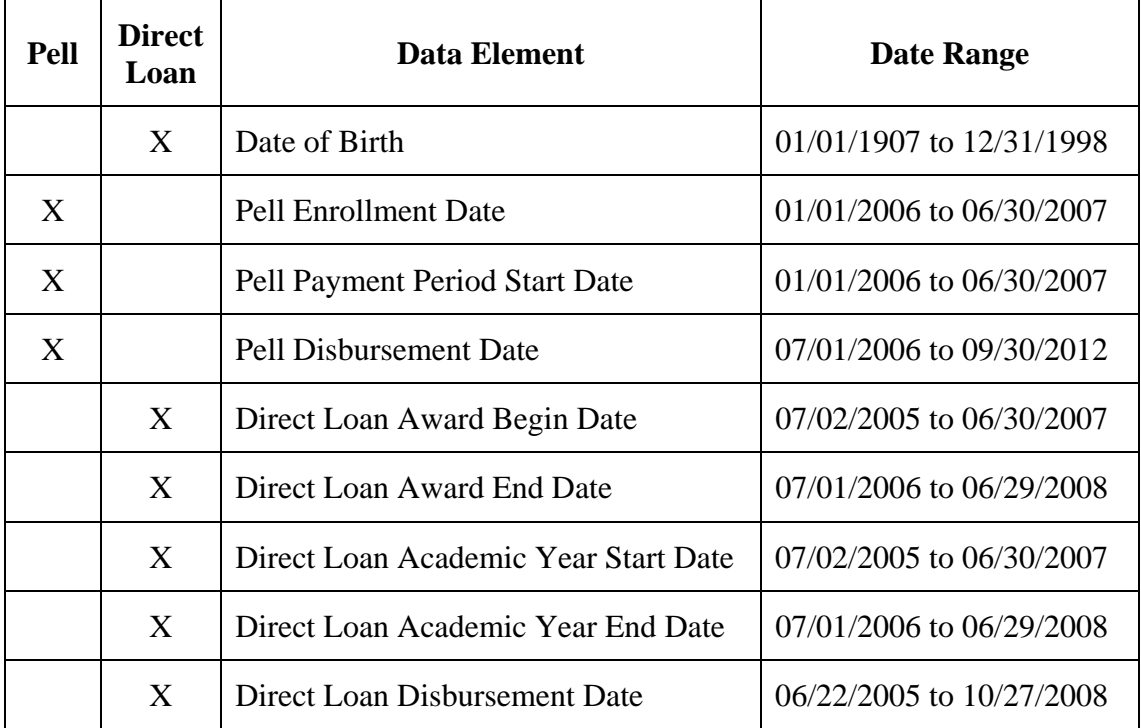

# <span id="page-12-0"></span>**Direct Loan Ancillary Services**

Borrowers of Direct Subsidized, Unsubsidized and PLUS loans can complete a paper MPN or an electronic MPN at [dlenote.ed.gov.](https://dlenote.ed.gov/) If a borrower completes the electronic MPN, an MPN Response (CRPN07OP) is sent to the appropriate school. If a borrower completes a paper MPN, the MPN can be mailed directly to COD or returned to the school to forward to COD. COD must receive and accept the MPN before the loan is booked.

Hardcopy MPNs mailed to COD by the school must be accompanied by a paper manifest that lists the borrower's name and MPN Identification (ID) for each MPN in the shipment. The paper manifest also provides a certification to be signed by an official at the school.

**Note:** For 2006-2007, schools continue to send batches of MPNs with paper shipping manifests to the following addresses:

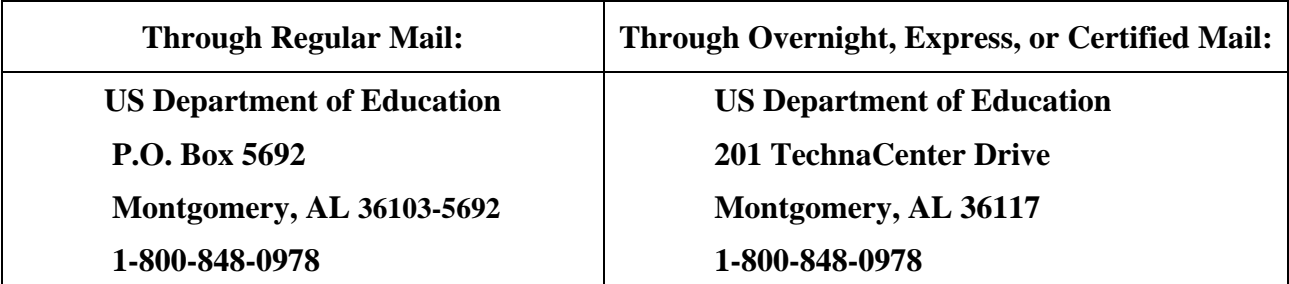

MPNs for subsidized and unsubsidized loans and MPNs for PLUS loans must be batched separately and a separate paper manifest created for each. Each document can contain up to 100 notes. Additionally, separate documents (manifests) must be created for each Direct Loan school code. The MPN Manifest option is available through the EDExpress Print process.

After a batch of MPNs is received in the mailroom, the notes are manually inspected for missing or incorrect information. A generic checklist is used. If there are errors or information is missing, the checklist is marked in the appropriate blank describing the error that needs to be corrected. The checklist and MPN are returned to the school or borrower, which ever is appropriate. If a note is rejected, a new MPN must be printed with the corrected data and resubmitted to COD.

After an MPN is processed by COD, you receive an MPN Response which includes the MPN status and can be used to update EDExpress.

More information on MPN Responses can be found in the *2006-2007 COD Technical Reference, Volume II: Common Record Full Participant Technical Reference. You may want to become* familiar with all volumes in the *COD Technical Reference* to gain a full understanding of the COD system.

# <span id="page-13-0"></span>**Direct Loan MPN, PLUS Credit Decision, and Disclosure Statement**

This section describes the Direct Loan MPN multi-year and single year notes, as well as the PLUS credit decision, and the disclosure statement.

#### *Direct Loan Master Promissory Note*

Since 2003-2004, the MPN is the approved promissory note for Direct Subsidized and Unsubsidized loans and PLUS loans for all schools. All MPN processes and procedures apply to all loan types.

**Note:** Refer to the Implementation Guide found in the *2006-2007 COD Technical Reference, Volume II: Common Record Full Participant Technical Reference* for complete details regarding Direct Loan Master Promissory Notes.

The MPN is a legal document requiring the borrower to repay the funds borrowed under the Direct Loan Program. An MPN must be signed by the borrower before a Direct Loan can be disbursed. An MPN can be either a paper MPN or an e-MPN.

No dollar amount is printed on the MPN by the school or COD. (Loan amount and disbursement amounts are printed on the Disclosure Statement.) An MPN ID is generated for each MPN and is printed on the MPN. The 21-character MPN ID is used by COD to identify which loans are linked to an MPN. A subsidized/unsubsidized MPN ID contains an **M** in the tenth position. A PLUS MPN ID contains an **N** in the tenth position.

The COD System links an accepted subsidized/unsubsidized award to a valid MPN using the following student data elements:

- Current SSN,
- Date of birth, and
- First two characters of the first name *or* the first two characters of the last name, if the first name is blank.

More information on Linking MPNs can be found in the *2006-2007 COD Technical Reference, Volume II, Section 1 - Full Participant Implementation Guide.* 

#### *MPN Features*

All MPNs are processed using the multi-year (MY), single-year (SY), or, in the case of PLUS loans, single-loan (SL) feature. The SL feature applies only to PLUS loans with an endorser. Schools must use the same MPN feature for all loan types, subsidized, unsubsidized, and PLUS loans. For example, a school cannot process MPNs using the MY feature for subsidized/unsubsidized loans and the SY feature for PLUS loans. More details on each feature are discussed in the next few paragraphs.

#### *Multi-Year MPN Feature*

Since 2003-2004, the authority to process Direct Loans using the multi-year MPN feature was expanded. Under this expanded authority, unless a school is specifically informed otherwise, all Direct Loan schools can allow borrowers to receive loans for subsequent academic years based on a previously signed MPN (even if that MPN was signed before the effective date of the expanded authority). Not only are multiple loans linked to the same MPN accepted by COD across academic years, but also across schools. For more information regarding eligibility for the multi-year MPN feature see the Dear Colleague Letter GEN-02-10 (November 2002) ([ifap.ed.gov/dpcletters/Gen0210.html](http://www.ifap.ed.gov/dpcletters/Gen0210.html)) and *2006-2007 COD Technical Reference, Volume II: Common Record Full Participant Technical Reference* 

On the Response, there is an MPN link indicator for subsidized/unsubsidized/PLUS loans. If the loan record has been linked to an MPN at COD, the MPN link indicator contains a **Y**. Loan records not linked to an MPN on file at COD have an **N,** in the MPN link indicator field.

**Note:** When processing 2006-2007 loan records, COD is aware of open MPNs processed by the Loan Origination Center (LOC) for program years before 2003-2004.

Schools using the multi-year feature must have a confirmation process in place. The confirmation process for subsidized/unsubsidized loans can be active or passive, however, schools must implement an active confirmation process for PLUS loans.

**Note:** For more details regarding the confirmation process, refer to the Direct Loan School Guide, Chapter 6 at [ed.gov/offices/OSFAP/DirectLoan/dl\\_guide.pdf](http://www.ed.gov/offices/OSFAP/DirectLoan/dl_guide.pdf)

#### *Determining the MPN Status for Subsidized/Unsubsidized Loans When Using the Multi-Year MPN Feature*

For subsidized/unsubsidized loans processed using the multi-year feature, determining the MPN status is a two-step decision-making process within EDExpress.

First, EDExpress checks for other existing originated subsidized, unsubsidized, or PLUS loans for the student. When another loan exists within EDExpress for a student, EDExpress reviews the MPN status of the existing loan.

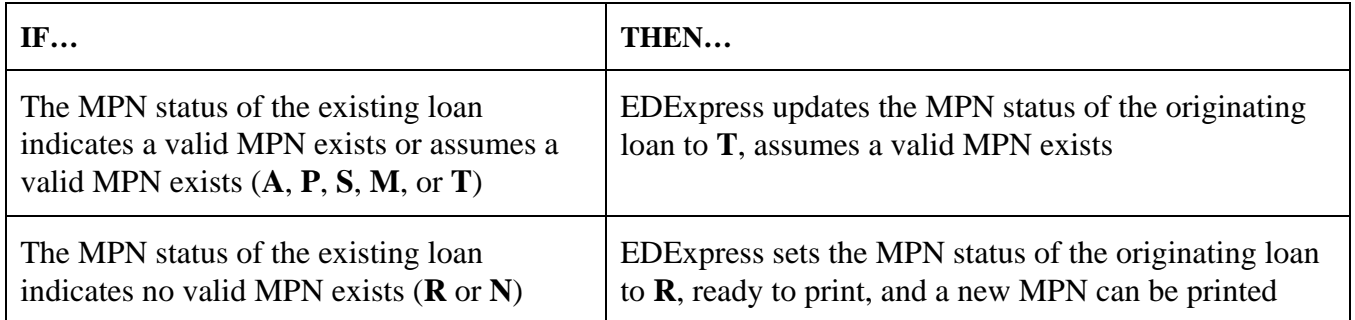

**EDExpress MPN Statuses: N**: Not ready to print (Sub/Unsub only), **R**: Ready to print, **P**: Printed or request to print sent to COD, **S**: Signed & returned (available when current value is P), **M**: Manifested, **A**: MPN Accepted by COD, **X**: MPN Pending, **T**: MPN Exists (available when current value is N, R, P, S or M)

When no other loans for a student exist within EDExpress, EDExpress reviews the ISIR Direct Loan MPN flags if ISIRs were imported into EDExpress.

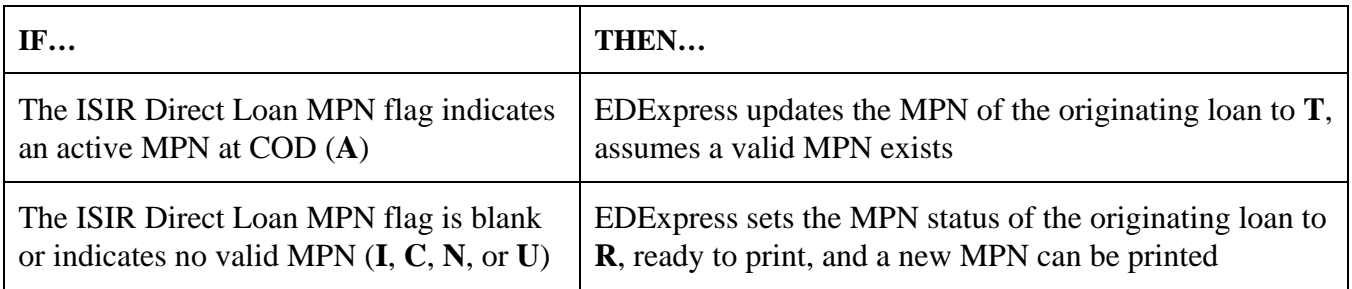

**ISIR Direct Loan MPN Flag: A**: Active, **I**: Inactive, **C**: Closed, **N**: None or Unavailable, or **U**: Updated

#### *Determining the MPN Status for PLUS Loans When Using the Multi-Year MPN Feature*

For PLUS loans processed using the multi-year feature, a school can set the MPN status to **T** either manually or through multiple entry in EDExpress. The MPN status of **T** is used to indicate you assume an MPN is on file at COD for the borrower. When the MPN status is set to **T,** EDExpress does not require the printing of an MPN for that PLUS loan. Upon importing the COD Response for an accepted PLUS loan, EDExpress is updated with the MPN status on file at COD.

#### *Single-Year MPN Feature*

The single-year feature is available to all schools and requires that a new MPN must be completed by a borrower for each academic year. All schools *not* eligible to process MPNs using the multi-year feature must use the Single-Year feature. Schools eligible for the multi-year feature can opt to process MPNs using the single-year feature. The school's processing feature is updated in EDExpress setup and on the COD Web site.

A single-year school must use an MPN generated at or for that school only. A single-year school can link multiple loans for the same academic year, for the same student, to the same MPN. The academic year start and academic year end dates must be the same on all loan records linked to a specific MPN.

On the Response, there is an MPN link indicator for subsidized/unsubsidized/PLUS loans. If the loan record has been linked to an MPN at COD, the MPN link indicator contains a **Y**. Loan records not linked to an MPN on file at COD have an **N,** in the MPN link indicator field.

#### *Determining the MPN Status When Using the Single-Year MPN Feature*

When processing loans using the single-year feature, EDExpress looks for other originated loans for the student with the same academic year within EDExpress to determine the MPN status.

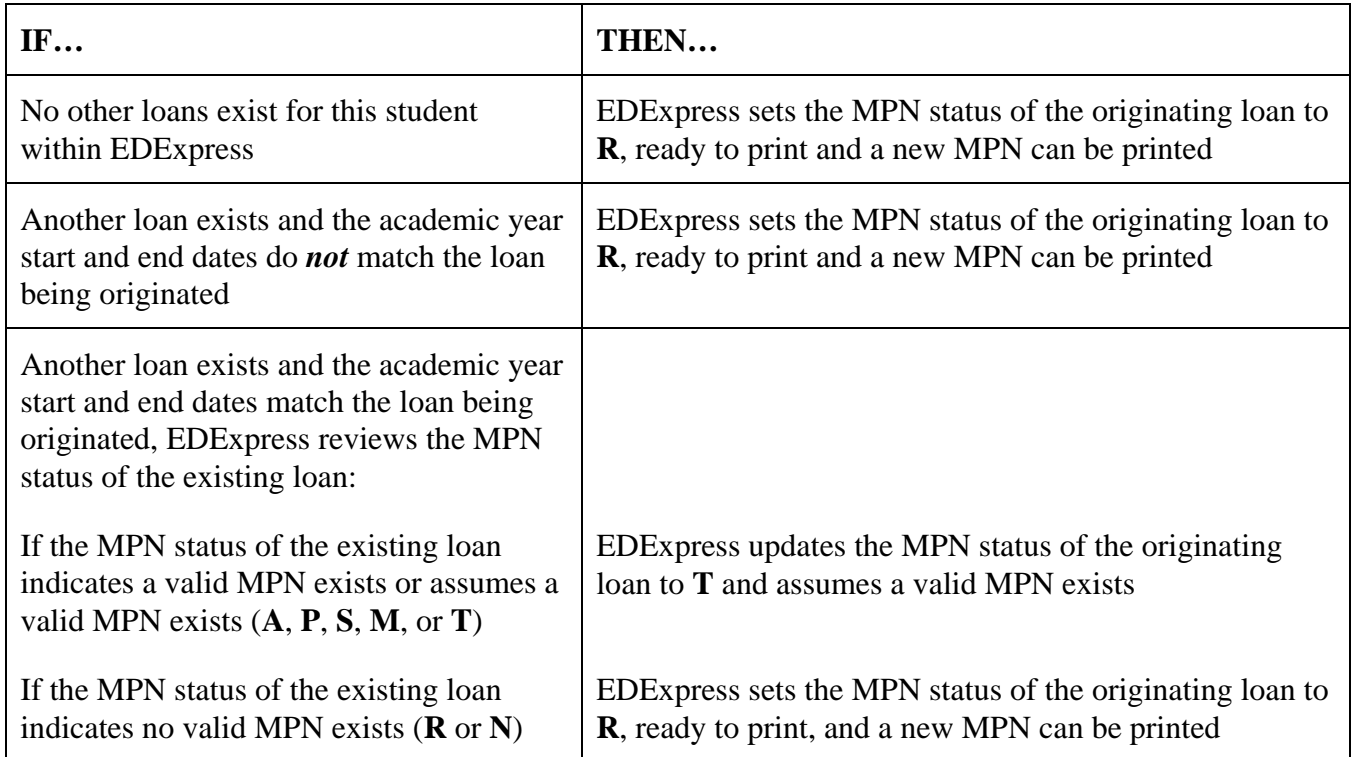

**N**: Not ready to print (sub/unsub only), **R**: Ready to print, **P**: Printed or request to print sent to COD, **S**: Signed & returned (available when current value is P), **M**: Manifested, **A**: MPN Accepted by COD, **X**: MPN Pending, **T**: MPN Exists (available when current value is N, R, P, S or M)

**Note:** For schools implementing single-year functionality the ISIR Direct Loan MPN flag is not used in the process to determine if a new MPN should be printed since a previous year's MPN is not relevant.

#### *Single-Loan MPN Feature*

The single-loan MPN is an MPN linked to a PLUS loan that is accepted with an eligible endorser who has an approved credit decision. After an endorser is associated with a PLUS loan, the MPN linked to that PLUS loan cannot be linked to any other loans even if the school uses the multi-year MPN feature. The MPN status for a single-loan MPN is determined by COD.

When a PLUS loan with an endorser is linked to an MPN, the COD system returns an MPN status of accepted on the Response. After the single-loan MPN is established, it becomes an inactive MPN and no other loans can be linked to that same MPN. In addition, all other pending or active PLUS MPNs for the borrower become inactive at COD. Future ISIRs display an MPN status of inactive and a new MPN must be completed if the borrower wants to borrow a subsequent PLUS loan.

#### *Importing the MPN Status from COD*

EDExpress imports the determined MPN status for a loan from COD using the common record Response or the promissory note Response. When the loan is accepted by COD, COD links the loan to an MPN, if possible. The common record Response (CRAA07OP) or the promissory note Response (CRPN07OP) contains COD's MPN status for the loan record.

Upon import of the COD common record Response file (CRAA07OP), EDExpress updates the MPN status of a loan as follows:

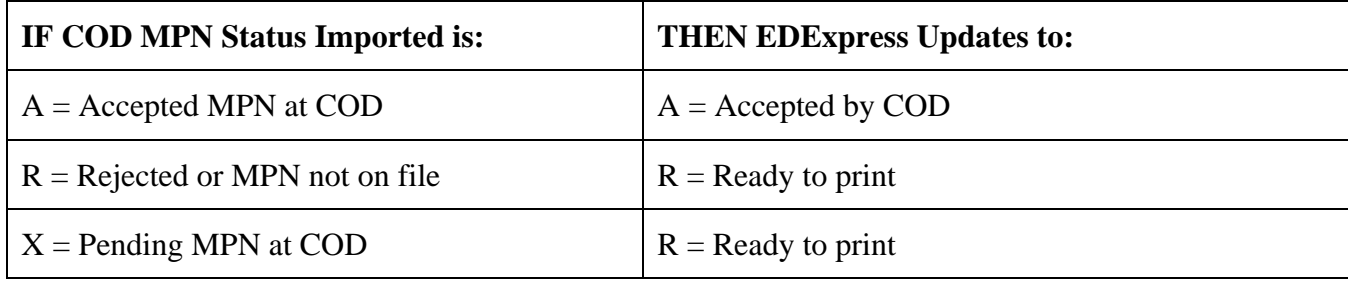

Upon import of the MPN Response (CRPN07OP), EDExpress updates the MPN status of a loan as follows:

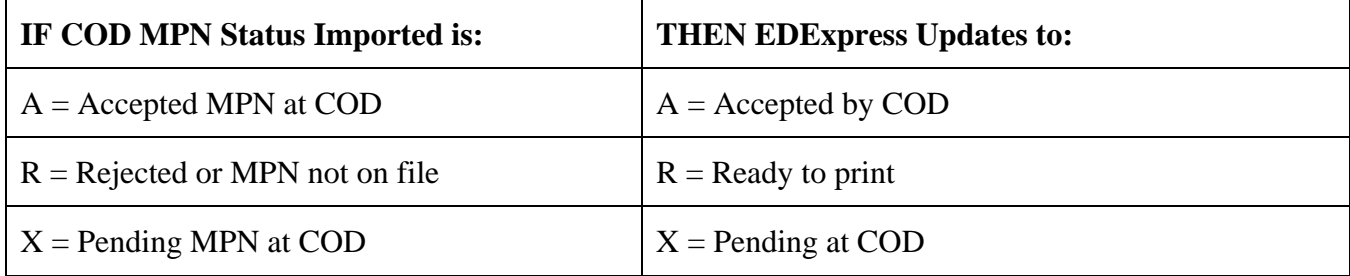

#### *Valid MPN*

An open MPN is valid for up to ten years from the date the MPN is received by the COD system if at least one disbursement is made within a year from the date COD received the MPN and the borrower has not closed the note.

**Note:** If at least one disbursement is *not* made on any of the loans linked to an MPN within twelve months, the MPN is closed by COD.

To close an MPN a borrower must send a written request to the Direct Loan Servicing or to the school. If the closed notification is received at the school, the school must forward the original documentation to COD School Relations Center. Upon receipt of a written request, COD manually closes the MPN and sends a confirmation letter to the borrower. After an MPN has been closed, no new loans can be linked to it. Loans that are already linked to a closed MPN can continue to use that MPN for disbursement processing. A new MPN must be generated if new loans are to be originated. When a loan is processed by COD and all MPNs for the borrower on file at COD are closed, an MPN status of **R** (MPN not on file) is returned in the Response to the school.

#### *PLUS Credit Decision Status*

When importing a common record Response (CRAA07OP) for a PLUS loan, the PLUS credit decision status for the PLUS loan is updated in EDExpress. A PLUS loan is not linked to an MPN until the borrower has an accepted PLUS credit decision status. PLUS credit decision statuses are  $A =$  Accepted,  $D =$  Denied, and  $P =$  Pending.

When a PLUS borrower requests a credit decision override or submits an Endorser Addendum, a Credit Decision Override Response (CRCO07OP) is generated by COD to communicate the updated credit decision status. Valid values for the PLUS credit decision override code are:

 $C =$  Credit overridden as a result of new credit information provided

 $E = C$  redit overridden as a result of an endorser's approval

 $D = C$  redit denied as a result of an endorser's denial

 $N =$  Credit denied after pending.

When the credit decision status is updated to "Accepted," the COD system attempts to link the PLUS loan to an MPN. If the loan is linked to an MPN, an MPN Response (CRPN07OP) is generated to communicate the updated MPN status. Upon importing the Credit Decision Override Response file, EDExpress updates the PLUS credit decision status. Upon importing the MPN Response file, EDExpress updates the MPN status for the PLUS loan.

Refer to the *2006-2007 COD Technical Reference, Volume II: Common Record Full Participant Technical Reference* for additional information regarding requesting a PLUS credit decision or appealing a PLUS credit decision.

### *Generating Disclosure Statements*

Disclosure Statements are required for all loan types (subsidized, unsubsidized, and PLUS loans) and can be printed by COD or a school.

EDExpress provides the capability to print Disclosure Statements for subsidized, unsubsidized, and PLUS loans. When the school prints a Disclosure Statement, the disclosure statement print indicator value of  $O = \text{Onsite}$  (school prints) within EDExpress is translated to a disclosure statement print code of **S,** (school prints and sends to borrower) on the Common Record export that is sent to COD.

**Note:** Refer to the Implementation Guide found in the *2006-2007 COD Technical Reference, Volume II: Common Record Full Participant Technical Reference* for complete details regarding Generating Disclosure Statements.

# <span id="page-21-0"></span>**System Options**

To help you decide how best to incorporate EDExpress for Windows, consider the following questions.

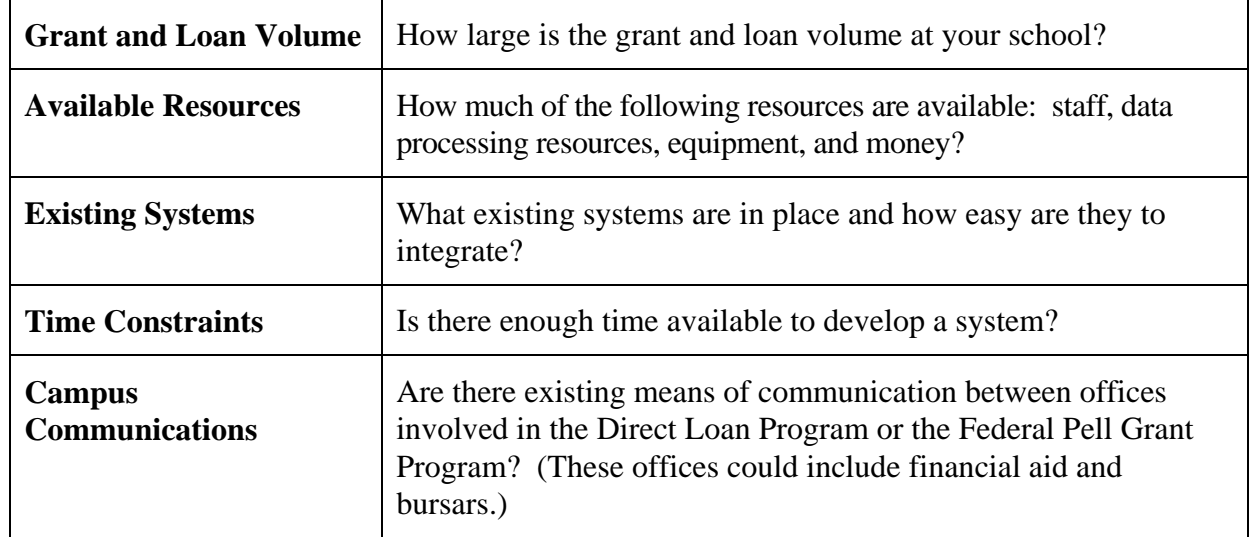

The U.S. Department of Education gives you maximum flexibility in fashioning a system solution that best meets your school's needs. As a combination school, you should consider the following options:

# **EDExpress for Windows**

EDExpress for Windows is a comprehensive financial aid management system provided at no cost by the U.S. Department of Education.

- It is a student-based system that enables you to process federal application data, including loading and printing Institutional Student Information Records (ISIRs) received electronically from the CPS ISIR Datamart and viewing and correcting individual ISIRs through FAA Access to CPS Online.
- It also computes student award packages, maintains funds, tracks file documents, generates reports, establishes Pell and Direct Loan origination records, prints MPNs, and manages and reports Pell and Direct Loan disbursement data.

<span id="page-22-0"></span>EDExpress supports all the necessary tasks required to participate in the Federal Pell Grant Program and the William D. Ford Federal Direct Loan Program. Schools using this software can refer to the Desk References for Pell and Direct Loan or the online Help in EDExpress for assistance.

EDExpress and its desk references along with other documentation are located on the [fsadownload.ed.gov](http://fsadownload.ed.gov/) Web site.

# **Combination EDExpress/Custom System**

You can use any of the processing functions provided by EDExpress in conjunction with external systems or software from another vendor.

EDExpress enables you to import data captured in other on-campus systems for example, a financial aid packaging system.

You can export data needed by other on-campus systems (such as the school's business office) from the EDExpress database.

# **Interface with Other Software Systems on Campus**

Your other school computer systems, used for registration or accounting, are potential providers of data to EDExpress. EDExpress is designed to import data captured in other systems and reformatted according to specifications provided in this technical reference. Likewise, data in EDExpress can be exported for use in other on-campus systems.

# **Benefits to Using EDExpress**

If you currently use another system for Pell and Direct Loan processing, consider that 2006-2007 EDExpress for Windows:

- Is fully XML-compliant to work with the COD system
- Automatically translates the flat file that you imported from your mainframe or third-party software upon export to COD
- Can automatically convert XML records from COD to flat ASCII and export them to a flat file for your mainframe or another system on campus
- Offers a powerful structured query language (SQL)-based query function for extracting data
- <span id="page-23-0"></span>• Uses a friendly Windows interface
- Is proven to work well in combination with mainframe systems
- Is backed by expert technical support

# **PC Requirements for EDExpress**

For PC requirements, see the *Installation Guide for EDExpress for Windows* (year specific), located on the **fsadownload.ed.gov** Web site or contact CPS/SAIG Technical Support at **800/330-5947** (TDD/TTY 800/511-5806) or [CPSSAIG@ed.gov.](mailto:cpssaig@ed.gov)

# <span id="page-24-0"></span>**The Basic Process for Combination Systems**

As you review your processing methods and current use of EDExpress, or if you are considering using EDExpress, ask these questions:

- What is the source of my data?
- How will I synchronize updates to the data between EDExpress and the mainframe or my other financial aid management software?
- How will I synchronize updates to the data my office shares with other offices on campus?

Every combination school's processing environment is unique. As a simple example, the steps for processing Pell and Direct Loan records with EDExpress and the COD system in a combination system environment could be similar to these:

- 1. In EDExpress, import an ASCII file of records from the mainframe using the **Import External Add** function.
- 2. Update records in EDExpress by importing an ASCII file from the mainframe using the **Import External Change** function.
- 3. For Direct Loan, create or verify MPNs if needed. These MPN statuses can come from the External Add or Change files.
- 4. Export the information from EDExpress (data is automatically translated to XML format) to COD for origination through the Student Aid Internet Gateway (SAIG).
- 5. Receive Common Records Receipts and Responses from COD through the SAIG.

**Note:** The COD System sends one Response document for each Common Record document submitted.

For Common Record Responses processed by COD and received through the SAIG mailbox, schools can receive a Full or Standard Response. However, EDExpress always requests and receives Full Responses from COD. A Full Response contains all the original tags sent by the school and the rejected data elements and reason codes. A Standard Response contains only the rejected data elements and reason codes.

The request that EDExpress sends in the Common Record for a Full Response overrides the school's option set on the COD Web site. For example: If you set your school option to receive Standard Response and you send your data to COD using EDExpress, COD is going to return a Full Response.

**Note:** All Web-generated Responses are Full Responses.

For further information, record layouts, and processes, Full Participants should refer to the *2006-2007 COD Technical Reference, Volume II: Common Record Full Participant Technical Reference.*

- 6. Import the Receipts and Responses into EDExpress.
- 7. If the originations and MPNs were submitted successfully and accepted, disburse funds to the students.
- 8. Export information to COD.
- 9. Use the Query function in EDExpress to extract student information from the records and print the information to a file for the bursar's office.
- 10. Export the updated records to an ASCII file from EDExpress using the Export External function.
- 11. Load the file of updated records to your mainframe or third-party software.
- 12. Make changes to the student records, if corrections are needed.

**Note:** The Pell External Import Change process only requires those fields that are to be modified and a few key fields to be imported into EDExpress. Any fields not modified are to be submitted as filler. The External Add/Change Record Layout is updated to allow filler in any non-modified field. Refer to the *2006-2007 COD Technical Reference, Volume III, Section 3: Combination System Record Layouts.* 

# <span id="page-26-0"></span>**Combination System Message Classes**

The *2006-2007 COD Technical Reference, Volume III, Section 2* provides the 2006-2007 Pell and Direct Loan EDExpress message classes.

# **Documents**

The COD Process begins when a Full Participant school submits a Common Record. For the 2006-2007 award year, the Common Record is submitted by Full Participants in one of two ways:

- Document submission (**Note:** This is the option for EDExpress users.)
- Online submission using the COD Web site

EDExpress in combination with EDconnect and SAIG enables users to participate in the COD System using the document submission process. For questions regarding the online submission using the COD Web site, refer to *2006-2007 COD Technical Reference, Volume II: Common Record Full Participant Technical Reference*.

#### *Common Record Document Submission*

All Common Record documents are submitted to COD's SAIG mailbox. The Enterprise Application Integration Bus (EAI Bus) performs periodic data pickups from COD's SAIG mailbox and transmits the Common Record data to the COD System.

EDExpress continues to export Pell and Direct Loan files with document headers and trailers. The document header contains a Document ID that is unique to the export document.

For more information regarding transmitting to SAIG, see the *SAIG Host Communication Guide*  on the [fsadownload.ed.gov](http://fsadownload.ed.gov/) Web site.

# *The Document Integrity Rule*

EDExpress requires document integrity. As a result, COD returns a response for every Pell or Direct Loan record submitted by the school. If a school submits a document with 1,000 Pell records, COD returns a response corresponding to only those 1,000 records. The response file always contains the same document ID originally submitted by the school.

# *Tracking Document IDs*

Schools should track document IDs on their systems. The EDExpress software provides document-level tracking capability through the Browse function located within the Tools menu option. You can track COD submissions with the Document Activity grid through this system option. COD submissions can have Pell – only data, DL – only data, or both Pell and DL data.

All document IDs transmitted to COD using EDExpress have the same format and are 30 characters long. The format is CCYY-MM-DDTHH:mm:ss.ff99999999.

The first segment of the document ID identifies the date the document was exported from EDExpress. The date is represented in CCYYMMDD format.

- $CC =$  Century
- $YY = Year$
- $MM = Month$
- $DD = Day$

Next in the document ID is a **T** as a date/time separator followed by the document time identifying when the document was exported from EDExpress. The time is represented in a HH:mm:ss.ff format.

- $HH =$ Hour
- $mm =$ Minutes
- $ss =$  seconds
- $\mathbf{f} = \mathbf{h}$  undredths of a second

The characters that follow reflect the school's assigned eight-digit Source Entity ID from COD System setup. The Source Entity ID is randomly generated and assigned to schools by COD.

**Note:** The manifest document ID is also tracked in the Document Activity Grid but it uses the Reporting Entity ID, not the Source Entity ID.

**Note:** The Combination System Message Class table, along with other message class information, is found in the *2006-2007 COD Technical Reference, Volume III, Section 2: Combination System Message Classes.*

# <span id="page-28-0"></span>**Combination System Record Layouts**

Interfacing your school's system with EDExpress for Windows reduces the effort of preparing data by importing student data from your existing systems into EDExpress. You can also take advantage of the built-in edits in EDExpress to ensure that your records contain valid data. After processing Pell or Direct Loan records with EDExpress, you can create a customized export file to share the data with your school's other systems.

The *2006-2007 COD Technical Reference, Volume III, Section 3: Combination System Record Layouts* contains the record layouts that enable you to use EDExpress for Windows in combination with your school's software to process Pell Grant and Direct Loan data.

# **Imports**

The import process enables you to quickly add and update both origination and disbursement records using a combination of EDExpress and your school's system or third-party software. Remember, to import data from another system to EDExpress, you must format the data according to the record layouts in the *2006-2007 COD Technical Reference, Volume III, Section 3: Combination System Record Layouts*.

EDExpress receives data from external systems without a header and trailer record but does require ASCII format, with the end of each record marked with carriage return/line feed characters (ASCII 13 and 10). After the last record there is no end of file marker (EOF), only the final carriage return/line feed marker.

**Note:** If the file is incorrectly formatted without the carriage return/line feed, the import fails and the following error message displays: *Invalid Record Length.* You are given the record size of the import file.

The figure on the next page shows the External Import process.

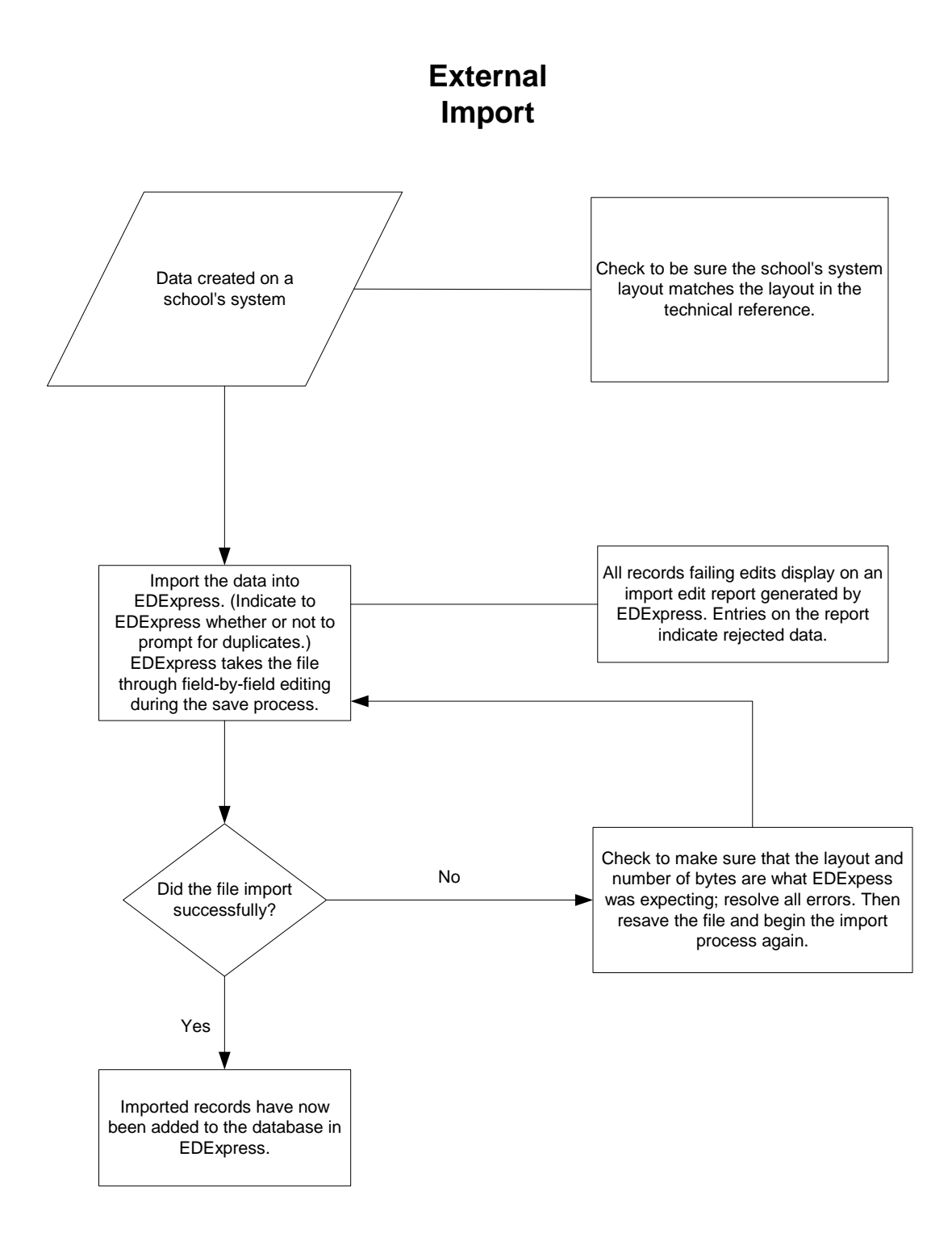

# *Import External Add or External Change Records*

The basic steps for importing external data into EDExpress for Windows are:

- 1. Select **File**, **Import** from the menu bar.
- 2. Click the tab of the module you want to use, Pell or Direct Loan.
- 3. Click the down arrow on the import type box to display a list of file types to import.
- 4. Select the file type.

For Pell, choose **Origination Data – External** or **Disbursement Data – External**.

For Direct Loan, choose **Loan Data – External Add** or **Loan Data – External Change**.

5. Confirm that the default filename and data directory you established in setup appears in the **Import From** box.

Or, if you want to import from a different filename, click the **File** button to locate and name the file, then click **OK**. EDExpress enters the filename in the box automatically.

6. Click **Printer**, **File**, or **Screen** as the report output destination.

If you want to send the report to a file, click the **File** button to locate and name the file, then click **OK**. EDExpress enters the filename in the box automatically. Remember that if you print to a file, no hard copy prints on your printer. To print a hard copy, you need to either open the printed file and print *or* reimport the file and select **Printer** as your output destination.

- 7. Click **Y** for Yes at the Prompt for Duplicates option if you want EDExpress to display the IDs for records that are duplicates of those already in your database. If you are importing external change records for Direct Loan, skip this step.
- 8. Click **OK** to import the file and send the report to the destination you chose. The Database Load Statistics dialog box appears.
- 9. Click **OK** to close the Database Load Statistics dialog box. If you chose screen as your output destination, use the scroll bars to view and click **OK** when you are finished.
- 10. Review the results. If errors occurred, correct them in your import file, resave the file, and import the file again.

# *Prompt for Duplicates*

If you want to be warned when EDExpress encounters a record in the database with the same ID as a record being imported, select the Prompt for Duplicates checkbox in the Import dialog box.

With the prompt for duplicates option selected, EDExpress prompts you for the following actions when it encounters a duplicate record:

- **Skip?** This option skips the current record and the import process advances to read the next record in the file. No updates are made to the current record.
- **Skip All?** This option skips the current record and all other duplicates without notification. No updates are made to any of the duplicate records that are found. EDExpress does not prompt you when it finds duplicates during the process
- **Update?** This option prompts you to update the current record and continues processing with the next record. The update option processes the current record, then advances to the next record and prompts you again when another duplicate record is found.
- **Update All?** This option updates the current record and all other duplicate records throughout the process without warning you of duplicate records found.

**Note:** If you do not select the prompt for duplicates checkbox, EDExpress automatically skips duplicate records.

# *Import Edits for Valid Values*

As the import progresses, all records are passed through field-by-field edits. EDExpress checks each field for valid content. If any field fails an edit, the record is rejected. The fields causing the rejection and appropriate invalid value messages are displayed on the Import Edit report.

All records that successfully pass the valid values edits are saved in the EDExpress database.

# *End-of-Entry Edits*

During the External Import process, EDExpress passes the data through end of entry edits. If an edit is hit, an error message appears on the Import Edit report at the end of the process. You can also see "Invalid Value" errors on this same edit report. If this type of error appears, go to the data element in the record layout and refer to the valid values column for help in resolving the error.

# <span id="page-32-0"></span>*Correcting Errors*

Invalid or missing data must be updated on the external system. You must then recreate the External Add or Change record and reimport it into EDExpress.

If you are importing only to add previously rejected records, you can reuse the original import file after updating the rejected records. You do not need to remove the previously accepted records from the import file. EDExpress skips these records unless you select the prompt for duplicates checkbox to choose a different action.

As with the original import, the corrected records run through the edits again. If they pass all edits, EDExpress saves them in the database. The correction and reimport process can be repeated until all errors are resolved.

**Note:** The Pell External Import Change process only requires those fields that are to be modified and a few key fields to be imported into EDExpress. Any fields not modified are to be submitted as filler. The External Add Record Layout is updated to allow filler in any nonmodified field. Refer to the *2006-2007 COD Technical Reference, Volume III, Section 3: Combination System Record Layouts*.

# *Import Edit Report*

An Import Edit report is created for each file of imported records. This report identifies rejected records and provides statistics on the number of records added in the database.

# **Pell External Imports**

This section contains information on processing Pell awards using EDExpress in combination with your school's system.

After you enter your Reporting and Attended Entity IDs and your Reporting and Attended Pell ID in EDExpress, you can import external origination or external disbursement files from another system. Records can be set to ready to batch when you import these external files.

# *External Origination Add/Change Record*

The Pell External Origination Add/Change record layout designates the data elements that are required for the origination record type. It is used by external automated systems to add and change origination award records in your EDExpress database. The detail of each record is based on a set of predefined field elements. Create the file using the PGEO07OP message class so that it can be imported into EDExpress.

**Note**: Changes to the Origination record use the same record layout and apply to the entire award period.

**Note:** The Pell External Import Change process only requires those fields that are to be modified and a few key fields to be imported into EDExpress. Any fields not modified are to be submitted as filler. The External Add Record Layout is updated to allow filler in any non-modified field. Refer to the *2006-2007 COD Technical Reference, Volume III, Section 3: Combination System Record Layouts.* 

# *External Disbursement Add/Change Record*

The Pell External Disbursement Add/Change record layout designates the data elements that are required for the disbursement record type. It is to be used by external automated systems to add and change disbursement records in your EDExpress database. The detail of each record is based on a set of predefined field elements. Create the file using the PGED07OP message class so that it can be imported into EDExpress.

**Note:** Changes to disbursement records use the same layout.

# *Include Records in Next Document Submission*

**If you select Include Records in Next Document Submission** in the Import dialog box, EDExpress applies end-of-entry edits to the origination records. They are reviewed for the integrity of their content before they are saved in the Pell database. The origination status of all records that meet the conditions of all required edits is then set to R, ready to export.

Records that contain inadequate information are rejected and the import report displays the details of the failed edit condition. Users are not able to set the record to the R, ready to export status until it is changed to conform to edit specifications.

If you do not select **Include Records in Next Document Submission**, you must use the multiple entry feature in EDExpress or set the origination records to R, ready to export one at a time. See the online Help in EDExpress for information on multiple entry.

Disbursement records that successfully pass valid field content edits are systematically added in the Pell database at the R, ready to export status.

# *Resolving Edits*

To resolve field-by-field edits or data element edits, refer to the valid values column in the record layout and the End-of-Entry Edits table at the end of this section.

# <span id="page-34-0"></span>*Import Edit Report*

At the completion of the import process, an Import Edit report is generated. The Import Edit report gives record level detail as well as summary information for the outcome of the import file. The following statuses are printed in summary at the end of the report.

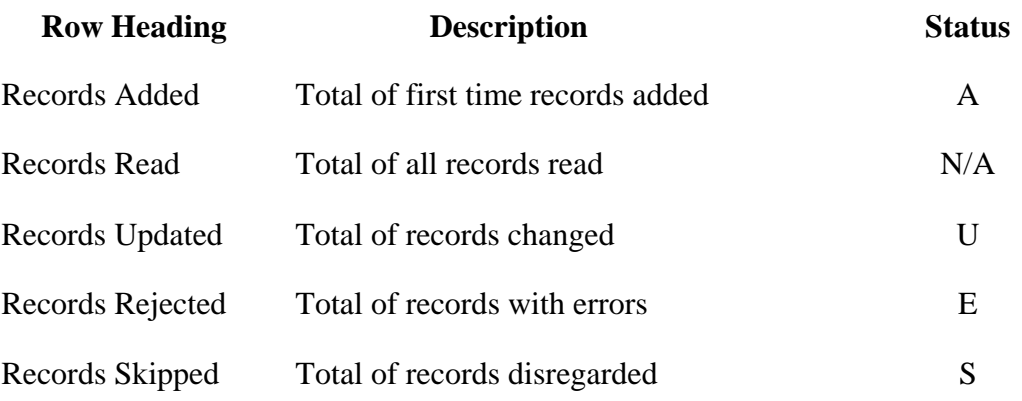

# **Direct Loan External Imports**

This section contains information on importing and processing Direct Loans using EDExpress in combination with your school's system.

**Note:** In the COD process, the award ID is the loan ID.

# *External Import Add*

When importing new records into the Direct Loan database in EDExpress, you must create a file of borrower records according to a standard file layout. See the External Import Add record layout in the *2006-2007 COD Technical Reference, Volume III, Section 3: Combination System Record Layouts* for layout and file creation specifications. Create the file using the DIEA07OP message class so that it can be imported into EDExpress.

If the record passes reject editing and a loan ID is not specified in the import file, the loan record is added in the EDExpress database and a 21-digit loan ID is assigned. The loan ID is important to systems interfacing with EDExpress, because it is needed when making changes to existing records.

When a loan record is imported, EDExpress searches for records with an identical student SSN, loan type, program year, and Direct Loan school code. If there is no match, EDExpress assigns 001 as the loan sequence number.

#### *More about the Loan Data Add File Layout*

Certain borrower information is required before you can originate a loan. This information includes data about the borrower such as the name, address, date of birth, citizenship, and year in college. In addition, it includes information specific to the loan, such as the loan amount approved, loan period start and end dates, and assumed MPN status. When creating the import file, refer to and adhere to the column marked "required field" in the External Import Loan Origination Add file (DIEA) record layout.

EDExpress automatically performs the origination process for all records containing all of the required origination fields. This step is performed during the import process for all records with a loan origination status of **N**, not ready to send to COD.

If your school chooses to fill field #1 with a pre-assigned loan ID, you can assign any loan sequence number (001 to 999). However, we strongly recommend that you start the loan sequence number creation with 001 and do not start with 101.

### *External Import Change*

This type of import enables you to submit changes from your school's systems to the EDExpress Direct Loan database. To do this, as with originations, you must create a file of borrower records according to a standard file layout. Use the External Import Change record layout and the table of Loan Origination Import Change Field Numbers to create your change record. These can be found in the *2006-2007 COD Technical Reference, Volume III, Section 3: Combination System Record Layouts.* 

Create the file using the DIEC07OP message class so that it can be imported into EDExpress.

Each record must contain the borrower's loan ID, the field number of the field to be updated, and the updated value.

To import most efficiently, you should import the records in Social Security Number order, and the fields to be updated within each change record should appear in numerical order. For example, if you are changing fields S013 (borrower's telephone number) and S101 (student's local address city), field S013 should appear first in the change record, followed by field S101.

Each change record contains space for up to 10 data element changes. Multiple change records can be imported for a loan ID if more than 10 changes are required.

#### *Formatting Corrected Values*

Corrected values must be left-justified within the 50-byte change value field. Numeric fields are left-justified and blank-filled up to the maximum number of positions for that field. For example, when correcting a five-byte numeric field to a value of "900," the correction record would display 00900 with 45 blank spaces.

Example:

Two changes are submitted to a loan record whose ID is 012345678U07G99999001:

- A change in the borrower's last name to SMITH, and
- A change in the first anticipated disbursement gross amount to \$900.

The following would be the contents of the change record excluding the create time, document number, and User ID fields at the end of the record:

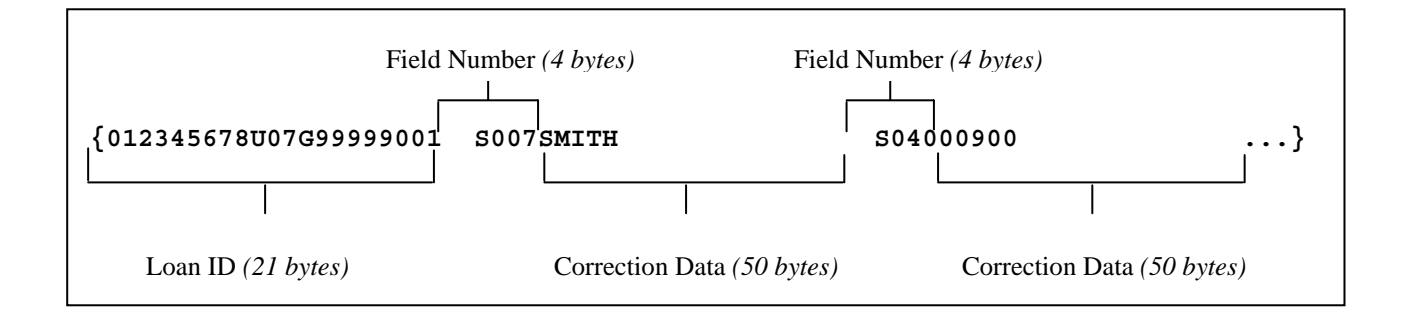

# *Importing Actual Disbursement Data into EDExpress*

You can create a change record to import actual disbursement data from an external institutional system into EDExpress. To do this, use the External Import Change record layout (DIEC07OP) in the *2006-2007 COD Technical Reference, Volume III, Section 3: Combination System Record Layouts.* 

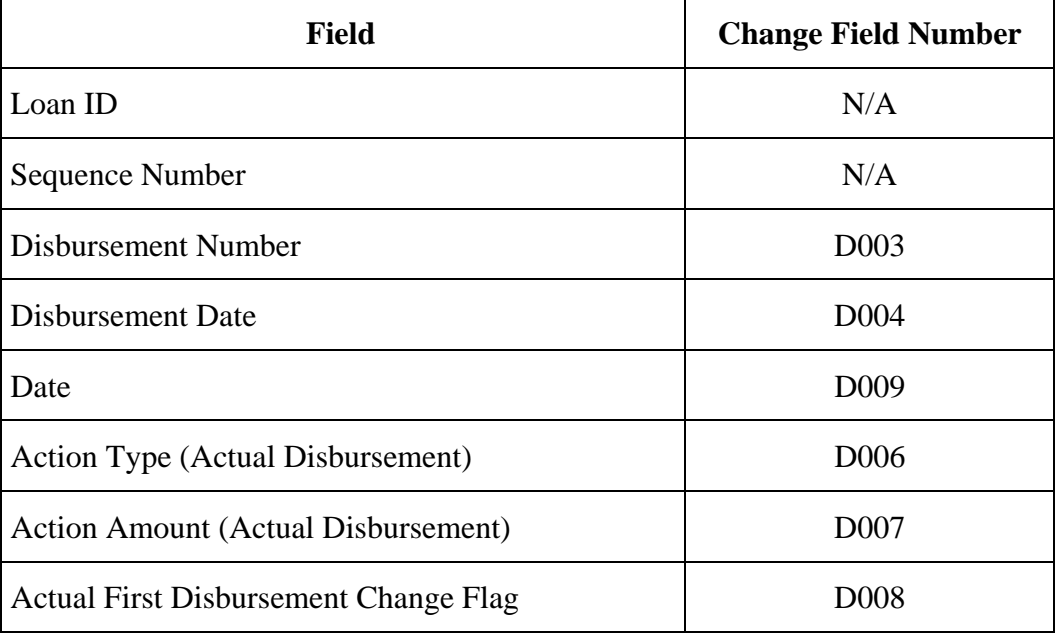

The change record should include the following data elements:

#### *Disbursement Action Types*

The gross, fee, interest rebate, and net amounts are sent to COD for all anticipated and actual disbursements. Disbursement records can be recorded in EDExpress by entering either actual gross or net amounts. EDExpress calculates the other amounts.

You indicate whether disbursements are entered using the gross amount or net amount in COD School setup, Direct Loan. After a disbursement is entered into EDExpress using a disbursement gross amount or a disbursement net amount, all disbursement records for that loan must be entered using the same method.

When entering an actual disbursement adjustment (date or amount), you also enter the disbursement number, the action date, and the action type field. This field identifies whether the adjustment is for a disbursement date or amount and describes the disbursement amount you are entering.

The following chart describes the action types available.

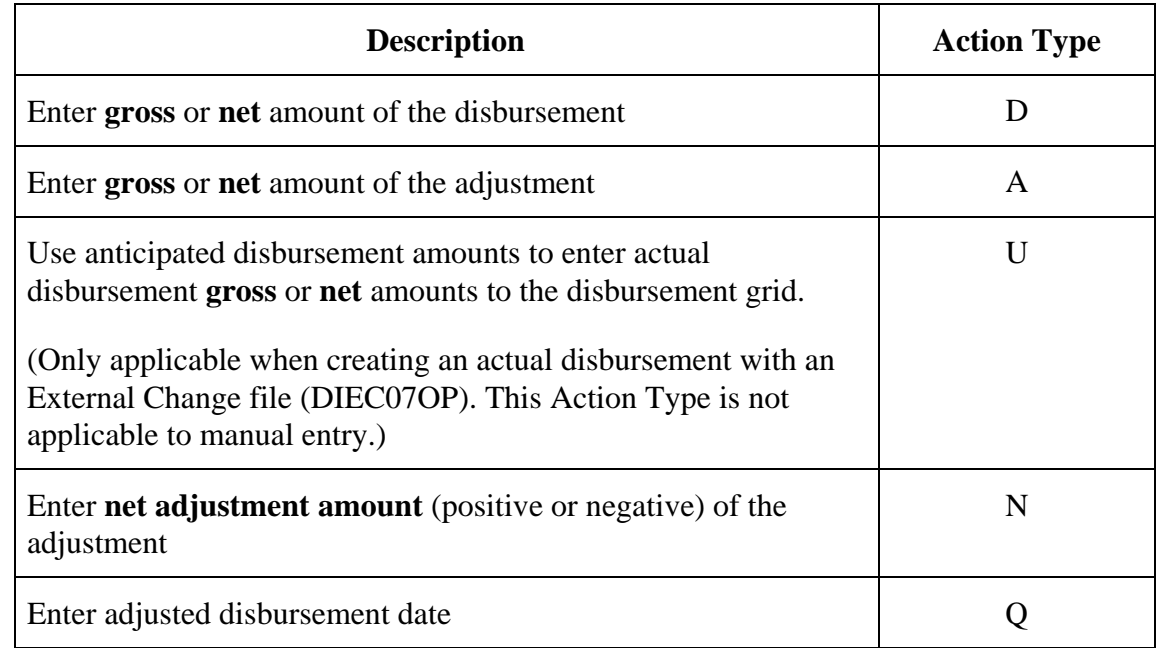

#### *Sequence of Disbursement Records*

Disbursement records should occur in the file grouped by loan ID. The records must be sorted within loan ID by disbursement number and disbursement sequence number using the previous disbursement sequence number for disbursement sequence numbers 66 to 90.

For example, a loan has one actual disbursement and two adjustments. The table below demonstrates the appropriate sort order for these disbursement transactions.

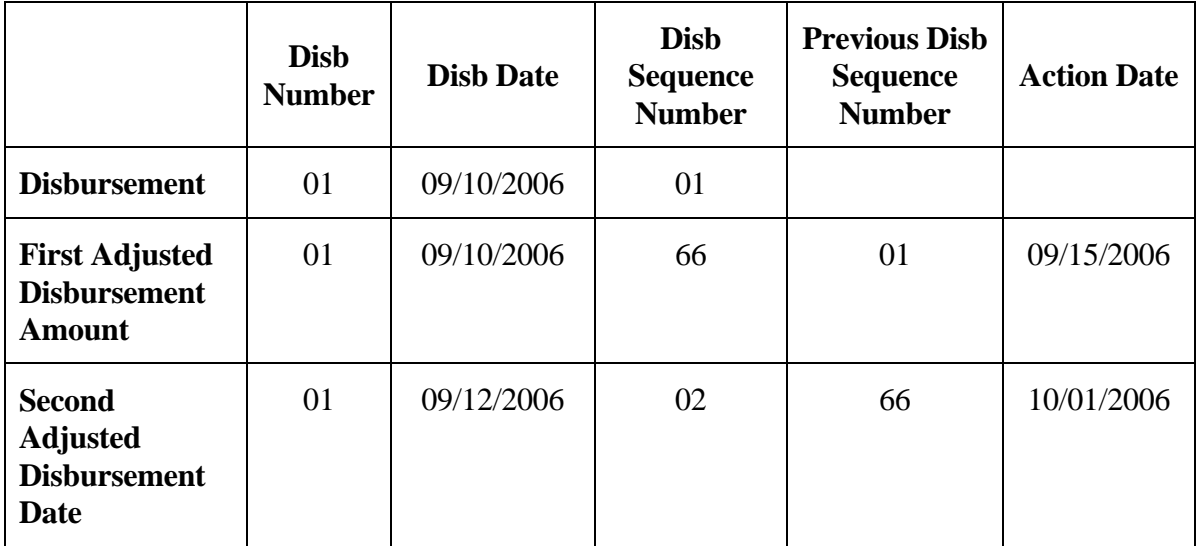

#### *Inactive Loan Process (Adjustments to Zero)*

Individual disbursements and the loan amount approved can be adjusted to zero. This process provides you the flexibility to increase the loan by simply recording and sending COD an upward adjustment if the loan or disbursement is to be reactivated after being adjusted to zero.

When you select the inactive flag in EDExpress, a dialog box appears with two options.

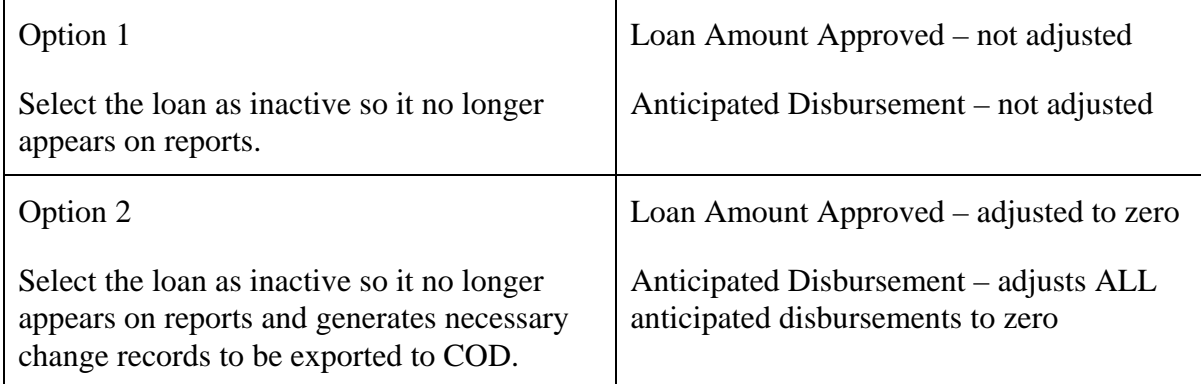

**Note:** If the sum of actual disbursements is changed to \$0, EDExpress displays a message suggesting that you may also want to change the loan amount approved to \$0.

The following scenarios demonstrate this process:

#### **Scenario A**

**Description:** School A needs to cancel an entire loan and **no** actual disbursements have been made.

- 1. Reduce the loan amount approved to \$0 or select the loan as inactive and select the option to reduce the loan amount approved to \$0.
- 2. Save the record.

**Note:** The save process within EDExpress automatically reduces each anticipated disbursement to \$0.

3. Export a Common Record that contains the change to the loan amount approved and all anticipated disbursements to COD.

#### **If you later decide to reactivate this loan:**

- 4. Increase the loan amount approved to the appropriate amount, which automatically resets the inactive flag.
- 5. EDExpress automatically recalculates the anticipated disbursements.
- 6. Export a Common Record that contains the change to the loan amount approved and all anticipated disbursements to COD.

#### **Scenario B**

**Description:** School B wants to cancel an entire loan, but actual disbursements have been made.

- 1. Adjust all actual disbursements to \$0 and send in a Common Record that contains the adjusted disbursement record to COD.
- 2. At the same time, reduce the loan amount approved to \$0 or select the loan as inactive and select the option to reduce the loan amount approved to \$0.
- 3. Save the record.
- 4. Export a Common Record that contains the change to the loan amount approved.

#### **If you later decide to reactivate this loan:**

- 5. (As in Step 4 for Scenario A) Increase the loan amount approved to the appropriate amount. The current anticipated disbursements are *not* recalculated.
- 6. Enter new anticipated disbursements with new disbursement numbers.
- 7. Select the disbursement release indicator (DRI) and an actual disbursement record is sent to COD to report the new actual disbursement amounts.

#### **Scenario C**

**Description:** School C wants to only cancel individual actual disbursements but not inactivate the loan:

- 1. Adjust the individual actual disbursements to \$0.
- 2. Export a Common Record that contains these adjusted disbursements to COD.

If you later decide to reactivate these disbursements, you must submit the new disbursement amounts and the new disbursement dates as two separate disbursement adjustment transactions.

- 3. Export the Common Records to COD to report the adjusted disbursement amounts and adjusted disbursement dates.
- 4. Next, enter the **new disbursement date** (Q type transaction) and export a Common Record to COD to report the adjusted disbursement date. The adjusted disbursement date transaction ensures that the interest calculation on the reactivated disbursement is calculated accurately.

#### *Prompt for Duplicates*

If you selected the Prompt for Duplicates checkbox in the Import dialog box and EDExpress discovers a record with the same student SSN, loan type, program year, and DL code as on a record being imported, it proceeds according to the action you select. For example, when you select:

- Create New, EDExpress creates a new loan record and prompts you again when the next duplicate record is found. EDExpress assigns the next highest loan sequence number.
- Create All, EDExpress creates a new loan record when each instance of a duplicate record is found without further prompts. EDExpress assigns the next highest loan sequence number.
- Skip, EDExpress skips the duplicate record. The skipped record is counted on the Import Edit report as a skipped record.
- Skip All, EDExpress skips each instance of a duplicate record without further prompts. The skipped records are counted on the Import Edit report as skipped records.

#### *Loan Types in the Database*

EDExpress maintains separate records for each borrower loan type. For example, if a borrower is associated with a subsidized loan, unsubsidized loan, and PLUS loan, three records are imported to EDExpress, one for each loan type. For each imported record, a record is established in the Loan Origination database.

<span id="page-42-0"></span>For all loan types, the Loan Origination database maintains demographic information about the borrower. In addition, student demographic information is maintained for PLUS loans.

#### *Importing Disbursement Profile Codes into EDExpress*

Notes regarding importing disbursement profile codes into EDExpress:

- You can include a disbursement profile code without including the loan period start/end dates, academic year start/end dates, or the anticipated disbursement dates (disbursement profile code must already be included in your setup.)
- You can include a disbursement profile code with corresponding loan period start/end dates, academic year start/end dates, and anticipated disbursement dates (EDExpress adds this disbursement profile code, loan period start/end dates, academic year start/end dates, and anticipated disbursement dates to your setup.)
- You can include loan period start/end dates, academic year start/end dates, and anticipated disbursement dates, without a disbursement profile code. EDExpress creates a generic disbursement profile code in your setup.

# **External Exports (Pell and Direct Loan)**

The Export function in EDExpress enables you to extract the data you need, in a format you create, for whatever purpose you choose. For example, when you receive responses for the disbursement records you send to COD, you can create ASCII files from the data that contains only the information needed by the business office to update student accounts.

Consider the following scenario for an External Export for Direct Loan information:

The Admissions Office at your school is compiling confidential statistics on the student population, and they need some data on Direct Loan recipients. They want only a little information about each student, not the student's entire financial aid record, and they want to use the data on their mainframe computer. You find you can accommodate their request easily by exporting the data from EDExpress. You would follow these basic steps:

- 1. **Identify the fields** on the loan record that collect the information needed by the Admissions Office.
- 2. **Create a file format** that contains those fields using the File Formats tool in EDExpress. To create the file format first, you assign a code to the file format and enter a description so that you can identify it. Then you select the data fields you want to be included in the file format from a menu. (See "File Formats" later in this section and the online Help in EDExpress for information about creating and using file formats.)
- <span id="page-43-0"></span>3. **Export the data**. When you begin the export process, you can select the records you want to export using queries or selection criteria. You also select the format code so EDExpress knows what format to use. In other words, EDExpress exports exactly the data you specify from only the records you select. The data you export is always in ASCII format. The Admissions Office staff told you that having the file delimited by tabs would make moving the data onto their mainframe much simpler, so you select the tab delimited option in the Export to File dialog box and proceed with the export.
- 4. **Print the format** you used to export the data and give the printout to the administrators of the Admissions Office's computer system. The format lists the fields you selected. When the administrators match the format to the exported data, they can identify the data elements in each student's record.

The key points are to give the printed file format to the people receiving the data and to tell them that the file is in ASCII format.

# *Header and Trailer Records*

Because each school's system has unique requirements for importing data files, the export files created by EDExpress for use by external systems are created without header or trailer records attached. If needed, the appropriate header or trailer records must be created by your school's system upon import.

Also, these export files are created in ASCII format and the end of each record is delineated or marked with carriage return/line feed characters (ASCII 13 and 10). After the last record there is no end of file marker (EOF), only the final carriage return/line feed marker.

Remember that before you can export external data, you must first establish file formats to format the data for the external systems that will use it. Each file format is identified by a code. Select Tools from the EDExpress menu bar to access the File Format function.

# **File Formats**

File Formats is a utility in EDExpress that enables you to select the data fields and the order of the fields for a file to be exported to an external system. Before you can export external data, you must establish a file format for Pell data or for Direct Loan data that is tailored to your external system.

Each file format is identified by a user-defined, two-character code and the specific fields you select in the File Formats dialog box. The order in which you select the fields displays in the Sequence column and indicates the sequence in which the fields appear in the exported file.

Files exported out of EDExpress using File Formats can be exported as standard fixed-length files or each field can be separated by a delimiter. When exporting a file, if you choose fixedlength, the system exports the file in a standard layout, with each field exported into a specific field position within the layout. If you choose comma, tab, or custom delimiter, EDExpress exports the file with each field separated by the chosen delimiter. Some systems may find it easier to import the file with a selected delimiter, rather than using a fixed-length layout for all exports.

For more information on file formats, see the online Help in EDExpress.

### *Create File Formats*

The specific steps to create a file format in EDExpress follow.

- 1. Select **Tools**, **File Formats** from the menu bar.
- 2. Click the module for which you want to create the file format.
- 3. (Optional) If you have previously created file formats, click **Add**.
- 4. Type a two-character format code for the file you are creating. The code must be unique.
- 5. Type a description of the format you are creating.
- 6. Click the down arrow on the right to scroll through the list of fields.
- 7. (Optional) If you want to select all the fields, click **Select All**.
- 8. (Optional) If you want to select specific fields, select the checkbox next to the fields you want to select.
- 9. Click the **Resequence** button to shift all selected fields to the top of the list for easy viewing. Click **OK** to continue.
- 10. Click **Save** to save the format, then click **OK** to continue.
- 11. (Optional) Click **Add** and repeat steps 3 through 10 to add more formats.
- 12. Click **OK** to return to the EDExpress main window.

#### *Export Data to an External System*

The specific steps to export data to an external system follow.

- 1. Select **File**, **Export** from the menu bar.
- 2. Click the tab for the module from which you are exporting data (Pell or Direct Loan.)
- 3. Click the down arrow on the Export Type box to display and select from a list of data types to export.

For Pell, select **External Export**.

For Direct Loan, select **External Loan Data**.

- 4. Confirm that the default filename and data directory you established in setup appears in the Export To box.
- 5. (Optional for Direct Loan) Set export status to **Y** (Yes), **N** (No), or **B** (Both.) Export status refers to the export to external flag in the database. Choosing export status as Y in the Export dialog box exports all records with the export to external system flag set to Y. After the export process completes, this flag is set to N.
- 6. Type the code of the file format you want to use in the Format Code entry box in the lower portion of the window. (See "File Formats" in this section and the online Help in EDExpress for information about creating and using file formats.)

Or, click the **ellipsis (...)** button to open the File Format grid and select a code from the list. Click the code you want to use, and then click **OK** to return to the Export dialog box.

- 7. (Optional) Click the **Select Delimiter** option and choose the delimiter method you want to use to separate the data in your file. If you chose to use a custom delimiter, type the character/string you want to use in the Custom Delimiter entry box.
- 8. (Optional) Click the **Selection Criteria** button to narrow the group of records you want to work with. When you are finished, click **OK**.
- 9. Click **OK** to export the file. EDExpress exports the file to the location shown in the Export To box, and an Export Statistics dialog box appears.
- 10. Click **OK** to close the Export Statistics dialog box.

# <span id="page-46-0"></span>**The Query Function**

EDExpress includes a powerful SQL-based query function that offers you much flexibility in locating and extracting information from the records in your database, for whatever purpose you require. It enables you to create files tailored with information just for the business office or to print reports that identify specific student populations.

General information on query follows. For more detailed query information, see the online Help in EDExpress.

#### *What is a Query?*

A query is a request for certain records from your EDExpress database. It describes records meeting certain criteria that you specify. Queries are used in functions like print and export to select specific groups of student records from all the records in the database. Some queries have fixed values, or you can enter different values each time you use the query.

#### *Why Create a Query?*

Use a query any time you want to work with a subset of all the records in your database. For instance, you may want to print a list of seniors to whom you have disbursed Pell. Or, you might want to create unsubsidized loan records for all dependent students with parent's credit decisions of credit denied.

Queries are used in all modules of EDExpress to perform specific functions, such as printing and exporting. Generally, any time working with a subset of records makes sense, EDExpress provides the option to use a query. Queries are available in any dialog box where the Selection Criteria button is enabled.

#### *Simple Query Statements*

A query statement has three components:

- Data field
- **Operator**
- Value

#### *Query Examples*

#### *Example of a Pell Grant Query*

If you want to find all students who are **residents of Missouri**, who received the **maximum amount** of Pell Grant funding, the query statement may look like this:

#### (STUDENT'S STATE OF LEGAL RESIDENCE = "MO") AND (AWARD AMOUNT FOR ENTIRE YEAR = 4050)

#### *Example of a Direct Loan Query*

If you want to find all **first year students** with an approved loan amount of **less than 2,000**, the query statement may look like this:

#### (GRADE LEVEL IN COLLEGE = "0") AND (LOAN AMOUNT APPROVED < 2000)

You can build queries like these easily in EDExpress by selecting fields, operators, and values from lists. Help for the valid values, for all fields, is available on the Query window.

#### *Predefined Queries*

To get you started, EDExpress offers sets of queries that are commonly used in Pell, Direct Loan, and the other modules of the software. You can use these predefined queries as they are, or you can use them as templates for building the queries that are most useful to your school and the way you process data.

See the online Help in EDExpress for a complete list of predefined queries.

#### *Create a Query*

The specific steps to create a query in EDExpress follow.

- 1. Select **Tools**, **Query** from the EDExpress menu bar.
- 2. Click the tab of the module for which you want to create a query (Pell or Direct Loan.)
- 3. Click the **Add** button.
- 4. Type a descriptive title for the query.
- 5. Select a field from the field list. You can type the first few letters of the field name to find the field names that begin with those letters.
- 6. Click the down arrow in the operator field to select an operator.
- 7. Type a value for the field. Click the **Value Help** button to see the valid values for the field.

If you want to be prompted for a value at the time you use the query, do not specify a value for the query statement. Instead, select the **Prompt at Execution** checkbox.

- 8. Click the **Append** button to add the query statement to the criteria box.
- 9. (Optional) Click the **And** button or the **Or** button to add another statement to the query. Repeat steps 5 through 8 until you have added all statements for the query, then continue with step 10.
- 10. Click **Save** to save the query, then click **OK**.
- 11. Click **OK** to close the Query dialog box or click **Add** to create another query.

# <span id="page-49-0"></span>**Combination System Edits**

Volume III, Section 4 contains Pell Grant and Direct Loan EDExpress edits. They are provided in a table format and are listed by edit number. The field name, condition, and message associated with each edit are also provided.

# **Example End-of-Entry Edits and Resolution Steps**

The following end-of-entry edits are commonly encountered whenever importing external origination or disbursement add data into Pell and Direct Loan. Refer to these example edits for resolution help.

#### *Pell*

#### *Pell Origination End-of-Entry Edits*

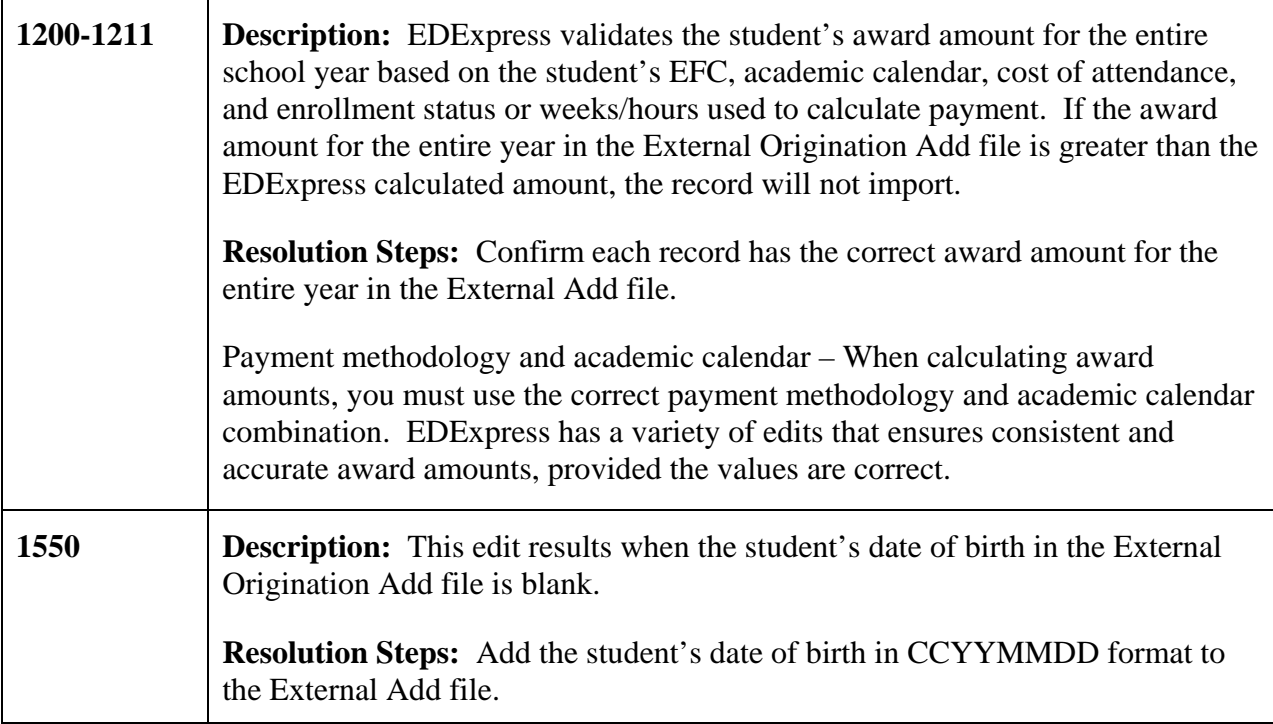

#### *Pell Disbursement End-of-Entry Edits*

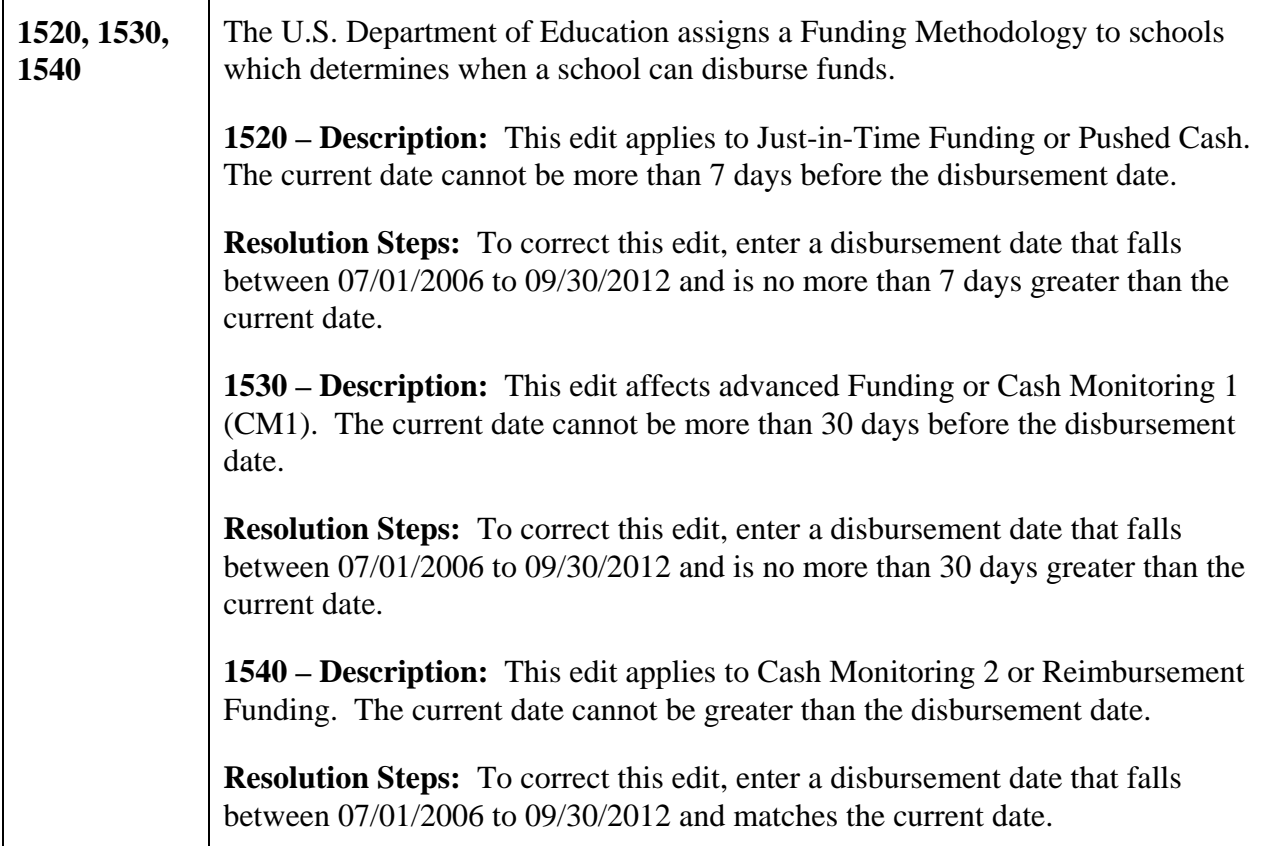

# *Direct Loan*

### *Direct Loan General End-of-Entry Edits*

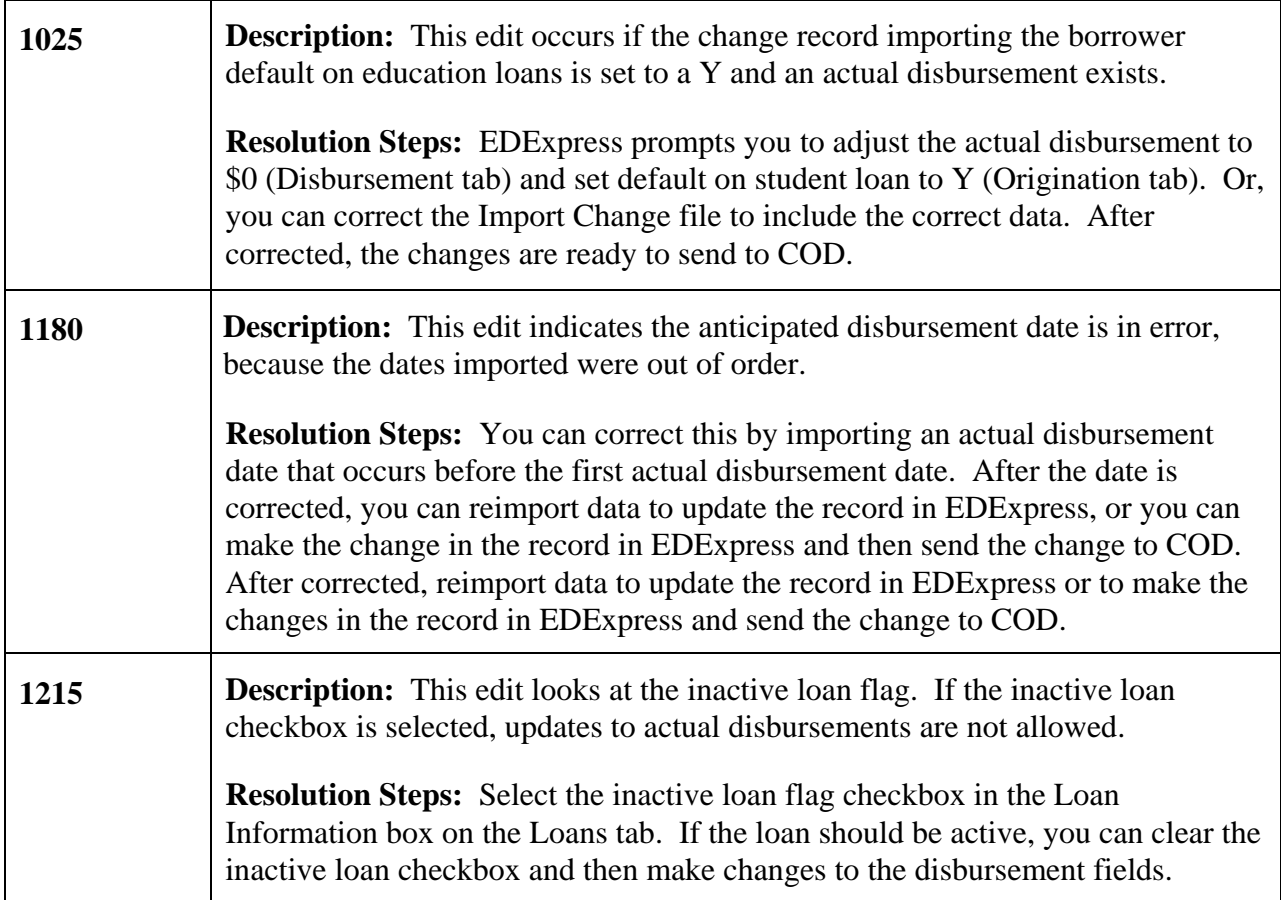

*Direct Loan Origination End–of-Entry Edits* 

| 1010 | <b>Description:</b> You receive this error when the student's date of birth is the same<br>as the parent's date of birth on a PLUS loan.<br><b>Resolution Steps:</b> Correct either the student's date of birth or the parent's date<br>of birth.                                           |
|------|----------------------------------------------------------------------------------------------------|
| 1035 | <b>Description:</b> You receive this error if the dependency status $= D$ for dependent<br>and year in college is six or seven. Graduate students cannot be dependent.<br><b>Resolution Steps:</b> Change either the dependency status or the year in college.                              |
| 1126 | <b>Description:</b> You receive this error if the loan period end date is more than 12<br>calendar months past the loan period start date (must be less than 365 days or<br>366 days if a leap year).<br><b>Resolution Steps:</b> Correct this error by adjusting the loan period end date. |

*Direct Loan MPN End-of-Entry Edits* 

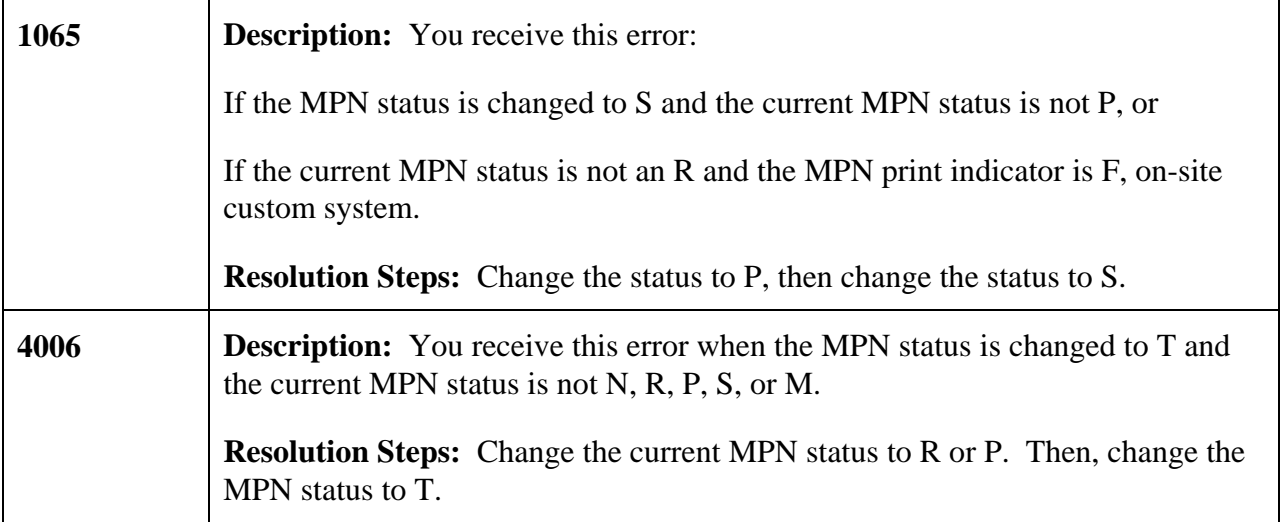